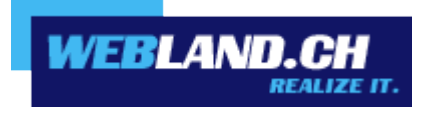

# *WebsiteBuilder*

*Handbuch*

*Copyright © Webland AG*

## *Inhalt*

### *[Einführung](#page-2-1)*

*[Einführung in WebsiteBuilder](#page-2-0) [Erstellung und Bearbeitung von Websites](#page-4-2)*

### *[Websites bearbeiten](#page-4-1)*

*[Struktur: Seiten und Navigation](#page-4-0) [Design: Design Templates, Layout, Stil, Farbschema und Header](#page-7-0) [Inhalt: Text, Tabellen, Bilder, Videos, Formulare und Skripte](#page-14-0)*

### *[Einstellungen und Tools für Webmaster](#page-32-1)*

*[Ändern von Website Namen, Beschreibung und Schlüsselwörter](#page-32-0) [Hochladen eines Favoriten Symbols \(Favicon\)](#page-33-1) [Website-Inhaberschaft bestätigen](#page-33-0) [Google Analytics Code integrieren](#page-34-1) [Sitemap herunterladen](#page-34-0) [Verhindern, dass Suchmaschinen bestimmte Bereiche Ihrer Website indizieren](#page-35-1) [Mitteilung an die Besucher über die Cookie-Regelung](#page-35-0) [Kopien einer Website speichern und laden](#page-37-0)*

*[Veröffentlichen einer Website im Internet](#page-38-0)*

*[Anzeigen von Website-Besucherstatistiken, Kommentaren und neuen](#page-39-0) [Bestellungen auf dem Dashboard](#page-39-0)*

*[Löschen von Websites](#page-41-0)*

## <span id="page-2-1"></span>*Einführung*

WebsiteBuilder (im Folgenden auch als Editor bezeichnet) ist ein einfaches und intuitives Hilfsmittel zur Erstellung von Websites für kleine Unternehmen und Einzelpersonen.

Die Website-Erstellung mit WebsiteBuilder beginnt damit, dass Sie das Website-Thema auswählen, einen Website-Namen angeben und eine Sprache festlegen. Bitte beachten Sie, dass nicht die Sprache der Benutzeroberfläche des Editors, sondern für den Website-Content ausgewählt wird. Die Oberflächensprache des Editors kann nur über Ihr Hosting Control Panel geändert werden.

Sie werden aufgefordert, Informationen über sich selbst anzugeben, um die Website schon im Voraus zu füllen. Bitte beachten Sie, dass die von Ihnen angegebenen Informationen nicht gespeichert oder anderweitig verwendet werden. Sie werden lediglich genutzt, um Ihren Website-Content bereits teilweise zu füllen, wie z. B. die Seiten "Über uns" und "Kontakt". Sie können diese Informationen zu einem späteren Zeitpunkt ändern oder entfernen.

Nach Angabe der benötigten Informationen erstellt WebsiteBuilder eine Website mit einem einzigartigen Design, das aus einer Vielzahl von Elementen besteht. Jedes Mal wenn ein Website-Design erstellt wird, wird eine zufällige Zusammenstellung von Elementen verwendet. So können Sie sicher sein, dass das für Sie generierte Website-Design sich nicht wiederholen wird. Neben zufällig generierten Designs, die für sofortige Vorschau und Auswahl im Editor verfügbar sind, gibt es eine Reihe von [Design-Vorlagen,](#page-7-1) die von Grafik-Designern speziell für Sie zusammengestellt wurden.

### <span id="page-2-0"></span>*Einführung in WebsiteBuilder*

Die Oberfläche des WebsiteBuilder-Editors besteht aus zwei Hauptteilen: Ihrer Website und dem Hauptmenü.

Eine Website besteht aus einer Reihe von Elementen oder Modulen. Jedes Modul kann separat bearbeitet werden. Hier lernen Sie die grundlegenden Prinzipien der Bearbeitung von Website-Modulen kennen. Diese Prinzipien ähneln sich für alle Module.

Beim Hinzufügen eines Moduls zu einer Seite können Sie wählen, ob das Modul nur auf der aktuellen Seite (seitenspezifisches Modul) oder auf allen Seiten der Website (siteweites Modul) angezeigt werden soll. Ausgenommen davon sind nur die Module Suchen, Werbung, Website-Logo, Navigation und Brotkrumen: wenn Sie diese hinzufügen, werden sie auf allen Seiten der Website platziert.

Um ein Modul nur auf der aktuellen Seite zu platzieren, wählen Sie das Modul auf der Registerkarte Module aus und ziehen es auf einen der mit dem Text NUR AUF DIESER SEITE gekennzeichneten Bereiche. Diese Bereiche befinden sich im Haupt-Content-Block und im oberen Bereich der jeweiligen Seitenleisten.

Um ein Modul auf allen Seiten der Website zu platzieren, wählen Sie das Modul auf der Registerkarte Module aus und ziehen es auf einen der mit dem Text AUF ALLEN SEITEN gekennzeichneten Bereiche. Diese Bereiche befinden sich über und unter dem Haupt-Content-Block, in Seitenleisten, Header und Footer.

Um ein Website-Modul einzublenden bzw. zu bearbeiten, bewegen Sie den Mauszeiger über den Teil der Website, den Sie ändern wollen. Das Modul wird von einer gestrichelten Linie eingerahmt. Ein Control Panel mit der Aufforderung das Modul zu verschieben, zu bearbeiten oder zu entfernen wird neben der gestrichelten Linie angezeigt.

Die gestrichelte Linie um seitenspezifische Module ist grün, während die um siteweite Module blau ist.

Im Hauptmenü des Editors sind die Optionen für die Website-Bearbeitung auf fünf Registerkarten gruppiert:

• Module. Hier können Sie die notwendigen Module auswählen und sie auf eine Seite ziehen, um die Website mit Inhalten zu füllen.

• Design. Hier können Sie das Layout und das allgemeine Farbschema für Ihre Website auswählen, Farben verschiedener Elemente ändern und Schriftarten und Randstile auswählen.

• Seiten. Hier können Sie Seiten hinzufügen und löschen, sie umbenennen, die Metainformationen einer Seite (wie beispielsweise die von Suchmaschinen als Suchbegriffe verwendete Beschreibung und Schlüsselwörter) bearbeiten oder eine Seite so "verstecken", dass Besucher nicht direkt vom Menü auf diese zugreifen können.

• Dokumente. Hier können Sie Dokumente, Bilder und andere Dateien in verschiedenen Formaten in Ihren Hosting-Account hochladen. Dann können Sie einfach Links zu diesen Dokumenten in Ihre Webseiten einfügen. Sie können die Dateien auch einfach für Ihre eigenen Zwecke im Hosting-Account aufbewahren.

• Einstellungen. Hier können Sie den Website-Namen, die Beschreibung und die Schlüsselwörter für Suchmaschinen bearbeiten, ein Website-Symbol (Favicon) hochladen, das Ranking Ihrer Website in den Suchergebnissen optimieren, Ihre Site mit Google Analytics verbinden.

Ausserdem können Sie im Hauptmenü folgende Aufgaben ausführen:

• Auf das Dashboard zugreifen, um folgende Aktionen auszuführen:

◦ Statistiken zu Website-Besuchen anzeigen. Die Statistiken werden von Google Analytics zur Verfügung gestellt.

◦ Neue Kommentare anzeigen, die Website-Besucher auf Ihren Webseiten hinterlassen. Die Kommentarfunktion wird von Disqus zur Verfügung gestellt.

◦ Neue Bestellungen von Kunden anzeigen, die Ihre Online-Shops besuchen. Die Online-Shop-Funktionalität wird von Ecwid zur Verfügung gestellt.

• Mit den Optionen Speichern und Zurücksetzen Kopien Ihrer Website speichern und laden.

• Auf das Einführungsvideo und Benutzerhandbuch von WebsiteBuilder zugreifen oder uns Ihr Feedback übermitteln. Wählen Sie zu diesem Zweck im Menü Hilfe die entsprechende Option aus.

• Mit dem Button Publizieren Ihre Website veröffentlichen.

• Mit dem Befehl Mehr > Von Neuem beginnen alle an einer Website vorgenommenen Änderungen verwerfen und von vorne beginnen. Hierbei wird die bereits veröffentlichte Kopie Ihrer Website nicht gelöscht.

• Einen aktuellen Website-Entwurf aus dem Editor löschen, indem Sie Mehr > Website entfernen auswählen. Hierbei wird die bereits veröffentlichte Kopie Ihrer Website nicht gelöscht.

Wenn es für Sie komfortabler ist, können Sie das Hauptmenü auf eine beliebige Stelle auf der Seite ziehen oder das Hauptmenü verkleinern.

Sie können auch über das Kontextmenü auf einer beliebigen Stelle einer Seite auf alle Optionen des Hauptmenüs zugreifen. Um das Kontextmenü zu öffnen, klicken Sie auf den rechten Mausbutton.

## <span id="page-4-2"></span>*Erstellung und Bearbeitung von Websites*

Um Ihren Aufwand beim Erstellen einer Website möglichst gering zu halten, bietet WebsiteBuilder Ihnen einen Satz vordefinierter Website-Themen an. Wenn Sie eine Website neu erstellen, wählen Sie ein Thema, das sich am besten für Ihre Zwecke eignet und WebsiteBuilder generiert eine Website mit Content zu diesem Thema. Beispielsweise enthält die Site für ein Einzelhandelsgeschäft eine Vorlage für Preislisten und die Site für einen Künstler beinhaltet eine Bildergalerie. Wenn Sie kein geeignetes Thema finden, können Sie sich an Ihren Service-Provider wenden und diesen bitten, die entsprechende Vorlage zu erstellen und zu der Liste verfügbarer Themen hinzuzufügen.

Wenn Sie eine Website neu erstellen, fordert WebsiteBuilder Sie zudem auf, Informationen über sich selbst oder Ihr Unternehmen anzugeben. WebsiteBuilder fügt diese Informationen automatisch zu bestimmten Seiten hinzu, zum Beispiel zu den Seiten Über uns und Kontakt.

**Hinweis**: WebsiteBuilder verwendet die von Ihnen angegebenen Informationen nur für Ihre Webseiten; sie werden weder gespeichert noch anderweitig genutzt. Sie können diese Informationen jederzeit ändern oder entfernen.

So erstellen Sie eine Website:

- 1. Gehen Sie zum WebsiteBuilder.
- 2. Wählen Sie ein Website-Thema aus.
- 3. Geben Sie den Namen der Website ein und wählen Sie die Website-Sprache aus.
- 4. Geben Sie die Informationen zum Vorausfüllen Ihrer Website an.
- 5. Klicken Sie auf Site senden und erstellen.

### <span id="page-4-1"></span>*Websites bearbeiten*

In WebsiteBuilder können Sie nahezu jedes Element Ihrer Website ändern. Die meisten Elemente werden an der Stelle geändert, wo sie sich befinden. Sie öffnen eine Seite, auf der das Element verwendet wird, bearbeiten es und das Ergebnis wird Ihnen umgehend angezeigt. Siteweite Elemente, wie die Blöcke Suchen und Werbung, werden an einer Stelle geändert, aber die Änderungen für jede Seite Ihrer Website übernommen.

**Hinweis**: Wenn Sie Internet Explorer verwenden, empfehlen wir Ihnen, die Verwendung des Browserzooms zum Ändern der Textgrösse im Browserfenster zu vermeiden. Bitte beachten Sie, dass WebsiteBuilder-Websites bei normalem Zoom (100 %) am besten funktionieren und aussehen.

### <span id="page-4-0"></span>*Struktur: Seiten und Navigation*

Dieser Abschnitt beschreibt, wie Sie Seiten zu einer Website hinzufügen, ihre Position in der Site-Struktur festlegen und Links für die Navigation hinzufügen.

### <span id="page-5-0"></span>*Hinzufügen und Entfernen von Seiten*

Die Seitenverschachtelung auf Ihre Website kann zwei Ebenen tief sein. Die Gesamtzahl der Seiten, die Sie erstellen können, hängt von Ihrem Hostingangebot ab. Der Editor lässt Sie wissen, wenn Sie die vorgegebene Seitenanzahl erreicht haben: ein Symbol mit dem Dollarzeichen (\$) wird über die Schaltfläche Seite hinzufügen angezeigt.

So fügen Sie eine neue Seite zu Ihrer Website hinzu:

1. Gehen Sie zur Registerkarte Seiten.

2. Klicken Sie auf Seite hinzufügen. Die neue Seite erscheint und wird grün gekennzeichnet.

3. Verändern Sie die Position der neuen Seite, indem Sie sie an die richtige Stelle verschieben oder verwenden Sie die Pfeile.

4. Geben Sie den Seitentitel ein.

5. Geben Sie eine kurze Beschreibung des Seiteninhalts ein, der in den Ergebnisseiten von Suchmaschinen angezeigt werden soll und benennen Sie die Schlüsselwörter über die die Seite von Suchmaschinen gefunden werden soll.

**Hinweis**: Seitenname und Seiten-Linkname sind erforderliche Felder. Beschreibung und Schlüsselwörter sind optionale Felder. Die Schlüsselwörter müssen Sie komma-getrennt, ohne Leerzeichen, angeben.

6. Um die Seite für Ihre Website-Besucher auszublenden, aktivieren Sie die Checkbox Ausgeblendete Seite.

7. Wenn Sie den Zugriff auf die Seite mit einer Passwortauthentifizierung einschränken möchten, aktivieren Sie das Kontrollkästchen Geschützte Seite und geben Sie einen Benutzernamen und ein Passwort ein.

8. Klicken Sie auf OK, um die Änderungen zu speichern.

So ändern Sie die Position oder die Eigenschaften einer Seite:

1. Gehen Sie zur Registerkarte Seiten.

2. Wählen Sie die Seite aus, die Sie bearbeiten wollen.

3. Ändern Sie die Position der neuen Seite, indem Sie sie an die richtige Stelle verschieben oder auf die Pfeile klicken.

4. Bearbeiten Sie den Seitentitel.

5. Ändern oder entfernen Sie die Kurzbeschreibung des Seiteninhalts, der in den Ergebnisseiten von Suchmaschinen angezeigt werden soll und die Schlüsselwörter über die die Seite von Suchmaschinen gefunden werden soll.

**Hinweis**: Seitenname und Seiten-Linkname sind erforderliche Felder. Beschreibung und Schlüsselwörter sind optionale Felder. Die Schlüsselwörter müssen Sie komma-getrennt, ohne Leerzeichen, angeben.

6. Um die Seite für Ihre Website-Besucher auszublenden, aktivieren Sie die Checkbox Ausgeblendete Seite.

7. Wenn Sie den Zugriff auf die Seite mit einer Passwortauthentifizierung einschränken möchten, aktivieren Sie das Kontrollkästchen Geschützte Seite und geben Sie einen Benutzernamen und ein Passwort ein.

So löschen Sie eine Seite von Ihrer Website:

- 1. Gehen Sie zur Registerkarte Seiten.
- 2. Wählen Sie die Seite aus, die Sie löschen wollen.
- 3. Klicken Sie auf Seite löschen.
- 4. Klicken Sie auf OK, um die Änderungen zu speichern.

### *Navigationslinks hinzufügen und entfernen*

Standardmässig wird über oder unter dem Header Ihrer Site eine horizontale Navigationsleiste mit Links zu Webseiten eingefügt. Sie wird automatisch aktualisiert, wenn Sie Webseiten hinzufügen, ändern, verschieben oder entfernen.

Wenn Sie auf Ihrer Website Seitenleisten verwenden, enthält die horizontale Leiste unter dem Header nur Links zu den Seiten der ersten Website-Ebene, während die Seitenleisten die Links zur zweiten und dritten Ebene enthalten.

Sie können Navigationsblöcke verschieben, indem Sie sie in andere Bereiche der Website ziehen.

Für jeden Navigationsblock können Sie angeben, welche Website-Ebenen in das Menü eingefügt werden sollen, die Menüausrichtung ändern (z. B. in der Mitte der Seite statt standardmässig am linken Rand) und die Farbe, den Stil und die Grösse der für Links verwendeten Schrift ändern. Um diese Einstellungen zu ändern, zeigen Sie mit dem Mauszeiger auf einen Navigationsblock und klicken Sie auf Bearbeiten.

Wenn Sie versehentlich einen Navigationsblock entfernen, können Sie ihn wieder einfügen. Um dies zu tun, wechseln Sie zur Registerkarte Module, wählen Sie Navigation aus und ziehen Sie den Block auf den Bereich der Seite, wo Sie ihn hinzufügen möchten. Der Navigationsblock wird auf allen Seiten der Website eingefügt.

Um den Besuch Ihrer Website noch komfortabler zu machen, können Sie auch Brotkrumen-Navigationsblöcke hinzufügen. Hierbei handelt es sich um eine Kette von Links, die den Pfad von der Hauptseite der Website zur aktuellen Seite angibt. Um einen Brotkrumen-Navigationsblock hinzuzufügen, wechseln Sie zur Registerkarte Module, wählen Sie Breadcrumb-/>Navigation aus und ziehen Sie das Modul auf den Bereich der Seite, wo Sie ihn hinzufügen möchten. Der Navigationsblock wird auf allen Seiten der Website eingefügt.

### <span id="page-7-0"></span>*Design: Design Templates, Layout, Stil, Farbschema und Header*

Dieser Abschnitt beschreibt, wie Sie das Layout, das Farbschema und Header-Elemente der Website ändern.

### <span id="page-7-1"></span>*Website-Designvorlage auswählen*

Wenn eine neue Website generiert wird, wendet der Editor eine zufällige Designvorlage für die Website an. Eine Designvorlage ist eine Kombination aus Website-Elementen (Banner, Fusszeile, Seitenleisten), Einstellungen für das Seitenlayout und Farben.

Der Editor bietet eine Auswahl an 24 Designvorlagen, von denen 16 nach dem Zufallsprinzip generiert und 8 von Grafik-Designern speziell für den WebsiteBuilder erstellt werden.

Sie können die Liste von Designvorlagen überprüfen und wählen Sie das Design, das Ihnen am besten gefällt, oder Sie können individuell das Layout und die Farben der Website-Elemente anpassen, wie in diesem Dokument beschrieben.

#### *Designvorlage auswählen und anwenden*

**Hinweis**: Wenn Sie eine Designvorlage anwenden, werden alle siteweiten Elemente und Module zusammen mit dem Inhalt überschrieben, die sie enthalten könnten.

So wählen Sie eine Designvorlage aus und wenden diese auf einer Website an:

Gehen Sie auf die Registerkarte Design > Vorlagen, wählen Sie die Vorlage und klicken Sie auf OK.

Zufällig generierte Designs sind in Abschnitte aufgelistet und die Vorlagen der Designer im speziellen Abschnitt aufgeführt.

#### *Verändern des Website-Layouts*

Das Layout Ihrer Site kann die folgenden Elemente enthalten:

• Header. Dies ist der ganz oben liegende Bereich, in dem gewöhnlich ein Banner-Bild und ein Firmenlogo platziert sind. Für den Header können Sie folgende Aktionen durchführen:

◦ Das Banner-Bild und das Logo aus dem Header-Bereich an eine beliebige Stelle auf der Seite verschieben.

◦ Die Header-Höhe auf 25 Pixel reduzieren, indem alle Elemente daraus gelöscht werden.

◦ Die Header-Breite von der Standardgrösse bis zu 100 Prozent ändern, sodass sie bis zur Seitenbreite erweitert wird.

• Inhaltsbereich. Dies ist der Hauptbereich einer Webseite, in dem der Grossteil des Inhalts platziert wird. Für den Inhaltsbereich können Sie folgende Aktionen durchführen:

◦ Höhe des Inhaltsbereichs anpassen.

◦ Inhaltsbereich in mehrere Spalten unterteilen. Ziehen Sie dazu neue Module an den linken oder rechten Rand des Inhaltsbereichs und fügen Sie sie ein.

◦ Ändern Sie die Position der Spalten im Inhaltsbereich, indem Sie den Inhalt nach links oder nach rechts verschieben.

• Seitenleisten. Dies sind vertikale Spalten, in denen alle Arten von Modulen platziert werden können, sowohl siteweite als auch seitenspezifische. Für die Seitenleisten können Sie folgende Aktionen durchführen:

- Eine Seitenleiste hinzufügen und sie links oder rechts vom Inhaltsbereich platzieren.
- Zwei Seitenleisten hinzufügen. Sie werden links und rechts vom Inhaltsbereich platziert.

◦ Höhe und Breite der Seitenleisten einstellen.

◦ Die Seitenleisten an den oberen Seitenrand verschieben und sie links oder rechts vom Header-Bereich platzieren.

◦ Die Position der Seitenleisten tauschen.

• Footer. Dies ist der ganz unten liegende Bereich, in dem gewöhnlich der Firmenname, Kontaktinformationen oder ein Copyright-Vermerk platziert sind. Für den Footer können Sie folgende Aktionen durchführen:

◦ Die Footer-Höhe auf 25 Pixel reduzieren, indem alle Elemente daraus gelöscht werden.

◦ Die Footer-Breite von der Standardgrösse bis zu 100 Prozent ändern, sodass sie bis zur Seitenbreite erweitert wird.

• Werbung-Block unterhalb der Fusszeile. Abhängig von Ihrem Hosting-Paket könnte ein zusätzlicher Text-Block einige Werbung von Ihrem Hosting-Provider enthalten, welche unter der Fusszeile der Webseite angezeigt wird. Wenn Werbung blockieren auf Ihrer Website angezeigt wird, sollten Sie ein Upgrade auf ein anderes Hostingangebot durchführen, um es zu deinstallieren.

So ändern Sie das Layout Ihrer Site:

1. Gehen Sie zur Registerkarte Design > Registerkarte Layout.

2. Wählen Sie die Anzahl der Seitenleisten aus: Wählen Sie unter Seitenleisten entweder Keine, Eine oder Zwei aus.

3. Wählen Sie die Position der Seitenleisten aus:

• Um eine Seitenleiste auf die andere Seite Ihrer Website zu verschieben oder die Position der Seitenleisten zu tauschen (wenn Sie zwei Seitenleisten auf Ihrer Site haben), klicken Sie auf Seitenleisten wechseln.

• Um die Seitenleisten an den oberen Seitenrand zu verschieben, klicken Sie im Layout-Modell darauf.

4. Legen Sie die Grösse von Seitenelementen fest:

• Um die Gesamtbreite der Webseiten festzulegen, wählen Sie unter Website-Breite eine der folgenden Optionen aus:

◦ Fest: Ihre Website wird eine bestimmte Grösse haben, unabhängig von der Grösse des Browserfensters, in dem Sie die Seite anzeigen. In dem Fall geben Sie die Website-Breite in Pixeln an.

◦ Fliessend: Diese Einstellung basiert auf einem prozentualen Anteil der aktuellen Browserfenstergrösse. In diesem Fall geben Sie die Website-Breite als Prozentsatz der Browserfenstergrösse an.

• Um die Breite der Header- und Footer-Bereiche an die Seitenbreite anzupassen, klicken Sie im Layout-Modell auf die entsprechenden Elemente.

• Geben Sie unter Mindesthöhe der Spalte in Pixel die Höhe des Hauptfeldes und der Seitenleisten ein, sofern Sie diese verwenden. Dieser Wert zeigt die Höhe Ihrer Website-Elemente ohne Content an. Wenn Sie Content zum Hauptfeld und zu den Seitenleisten hinzufügen, werden diese entsprechend an den Content angepasst.

• Um sicherzustellen, dass die Seitenleisten und der Inhaltsbereich vertikal ausgerichtet sind, aktivieren Sie die Checkbox Seitenleisten und Content-Bereich bis Footer ausdehnen.

• Wenn Sie eine oder zwei Seitenleisten verwenden, geben Sie unter Breite der Seitenleiste in Pixel die Breite jeder Seitenleiste an. Die Grösse des Hauptfeldes wird automatisch bestimmt.

• Geben Sie unter Rändergrössen in Pixel die Grösse der vertikalen und horizontalen Ränder an. Ein Rand ist der Abstand zwischen benachbarten Elementen.

### *Auswählen von Farben, Schriftarten und Stilen für Rahmen und Ecken der Website*

Das allgemeine Farbschema oder Stylesheet Ihrer Website besteht aus diesen vier Farben. Jede Farbe wird für mehrere Elemente der Website gleichzeitig verwendet. Farben einzelner Elemente können Sie auf der Registerkarte Design > Farben anpassen.

So wählen Sie ein allgemeines Farbschema für Ihre Website aus:

1. Wechseln Sie zur Registerkarte Design > Registerkarte Schema.

2. Wählen Sie in dem Dropdown-Menü das Farbschema oder Styleset Ihrer Website aus. Sie werden dann die vier Farben sehen, die das Farbschema Ihrer Website bestimmen.

3. Um eine der Farben des Website-Farbschemas anzupassen, klicken Sie auf das entsprechende Feld der Farbe und ändern Sie den Hexadezimal-Farbcodewert oder wählen Sie die Farbe über die Farbauswahl aus.

**Hinweis**: Durch diese Änderungen werden alle früheren Änderungen der Farben einzelner Elemente, die auf der Registerkarte Farben vorgenommen wurden, überschrieben.

4. Klicken Sie auf OK, um die Änderungen zu speichern.

So wählen Sie Farben von einzelnen Website-Elementen aus:

1. Gehen Sie zur Registerkarte Design > Registerkarte Farben.

2. Wählen Sie das Website-Element in dem Menü aus.

3. Passen Sie die Hintergrundfarbe des Elements an, indem Sie auf das Feld zum Bearbeiten der Hintergrundfarbe klicken und ändern Sie den Hexwert oder wählen Sie die Farbe über die Farbauswahl aus.

4. Wenn Sie Farbverläufe verwenden möchten, wählen Sie die Option Farbverlauf und anschliessend das Muster aus dem Menü aus.

5. Elemente mit Text passen Sie die Schriftfarben über das entsprechende Farbfeld an und ändern Sie den Hexadezimal-Farbcodewert oder wählen Sie die Farbe über die Farbauswahl aus.

**Hinweis**: Wenn Sie das Styleset auf der Registerkarte Schema ändern, werden die auf der Registerkarte Farben vorgenommenen Änderungen überschrieben.

So wählen Sie Schriftarten für Überschriften und Text auf Ihrer Website aus:

1. Wechseln Sie zur Registerkarte Design > Registerkarte Schriftarten.

2. Wählen Sie für jede Schriftart den Schriftschnitt und die Schriftgrösse aus dem Menü aus.

3. Für Überschriften wählen Sie die Textdekoration aus. Sie können Fettdruck (das Symbol F) und Kursivdruck (das Symbol K) verwenden.

**Hinweis**: Die hier festgelegten Einstellungen definieren nur die allgemeinen Regeln für Ihre Website-Schriftarten. Sie können die Schriftarten von einzelnen Elementen jederzeit anpassen und ändern.

4. Klicken Sie auf OK, um die Änderungen zu speichern.

So wählen Sie die Form der Ecken (eckig oder abgerundet) für Website-Elemente aus:

- 1. Gehen Sie zur Registerkarte Design > Registerkarte Ecken.
- 2. Wählen Sie im Menü Seitenbereich das Element aus, dessen Ecken Sie ändern möchten.
- 3. Führen Sie eine der folgenden Aktionen aus:
- Um abgerundete Ecken zu verwenden, aktivieren Sie die entsprechenden Checkboxen.
- Um eckige Ecken zu verwenden, deaktivieren Sie die entsprechenden Checkboxen.
- 4. Klicken Sie auf OK, um die Änderungen zu speichern.

So wählen Sie Rahmen bzw. Seitenleisten für Website-Elemente aus:

1. Wechseln Sie zur Registerkarte Design > Registerkarte Rahmen.

2. Wählen Sie den Seitenleistentyp für Elemente Ihrer Website in dem Menü Innere Containerleiste aus.

3. Wählen Sie anschliessend die Elemente aus, die über diese Seitenleiste verfügen sollen.

**Hinweis**: Sie können nur einen inneren Seitenleistentyp für alle Elemente auf Ihrer Website festlegen, aber Sie können auswählen, ob diese Seitenleiste für bestimmte Elemente verwendet werden soll.

4. Wählen Sie die externe Seitenleiste für Ihre Website in dem Dropdown-Menü Externe Seitenleiste aus.

### *Ändern der Header-Elemente der Website*

Der Website-Header besteht aus den folgenden Elementen:

• Banner. Für das Banner können Sie folgende Aktionen durchführen:

- Ihr eigenes Banner-Bild hochladen.
- Ein Banner aus der WebsiteBuilder-Bibliothek auswählen und übernehmen.
- Das Banner entfernen und einen mit Farbe oder Bildern ausgefüllten Hintergrund verwenden.

◦ Das Banner und alle anderen Elemente aus dem Header-Bereich entfernen, um dessen Höhe auf 25 Pixel zu reduzieren.

◦ Das Banner in den Inhaltsbereich verschieben und in eine bestimmte Seite oder alle Seiten der Website einfügen.

**Hinweis**: Sie können nur ein Banner pro Website verwenden. Wenn Sie das Banner in eine bestimmte Seite einfügen, können Sie es nicht mehr zu anderen Seiten der Website hinzufügen. Aus diesem Grund wird empfohlen, das Banner in siteweiten Bereichen zu platzieren.

• Logobild. Für das Logo können Sie folgende Aktionen durchführen:

◦ Ihr eigenes Logobild hochladen.

◦ Das Logo aus dem Header-Bereich in andere Teile der Webseiten verschieben, wie z. B. die Seitenleisten oder den Inhaltsbereich.

- Eine beliebige Anzahl von Logobildern in die siteweiten Bereiche einfügen.
- Ändern Sie das Logo, indem Sie die gewünschten Abmessungen in Pixel angeben oder die Seiten und Ecken des Bildes mit dem Mauszeiger aufziehen.

◦ Das Logo entfernen.

• Site-Name. Dieser enthält in der Regel einen Firmennamen oder eine kurze Beschreibung der Website, wie

z. B. "Hans Meiers Kochrezepte".

• Site-Slogan. Dieser enthält in der Regel eine Beschreibung Ihrer Website oder einen Firmenslogan.

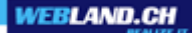

So ändern Sie das Banner-Bild oder andere Elemente des Headers (Logo, Site-Name oder -Slogan):

1. Klicken Sie auf das Banner-Bild.

2. Führen Sie eine der folgenden Aktionen aus:

• Um ein Bild aus der WebsiteBuilder-Bibliothek zu verwenden, wählen Sie die Option Auswahl aus unserer Bibliothek und wählen anschliessend ein Bild aus dem Menü Bildliste aus. Wenn Sie Hilfe benötigen, um ein geeignetes Bild zu finden, wählen Sie die Option Empfohlen aus oder geben Sie ein Schlüsselwort in das Eingabefeld ein.

• Um ein eigenes Bild zu verwenden, wählen Sie die Option Auswahl aus eigener Datei aus, klicken Sie auf Durchsuchen und wählen Sie das gewünschte Bild aus. Sie sollten nur Bilder im GIF-, JPEG- oder PNG-Format verwenden, die vorzugsweise nicht breiter als 900 Pixel sind.

• Um ein Bild zu entfernen, wählen Sie die Option kein Bild aus und geben Sie die Höhe des Header-Blocks in Pixel an.

3. Wenn Sie die Grösse eines Banners an den Header-Bereich anpassen möchten, aktivieren Sie die Checkbox Bildgrösse anpassen.

4. Wählen Sie unter Banner-Elemente anzeigen die Checkboxen für die Elemente aus, die im Header angezeigt werden sollen.

5. Wenn Sie ein Logobild entfernen möchten oder Ihr eigenes Logo hochladen möchten, klicken Sie auf das Logobild.

6. Wenn Sie den Namen der Site oder den Slogan ändern möchten, klicken Sie auf die entsprechenden Felder im Header und ändern Sie sie nach Ihren Wünschen.

Um die Sichtbarkeit des Website-Namens oder Slogans zu erhöhen, aktivieren Sie die Checkbox Kontur. Dadurch wird der Text von einer schwarzen oder weissen Konturlinie mit einem Pixel Breite umgeben. Wenn die Schriftfarbe im Website-Titel oder Slogan schwarz ist, dann ist die Konturlinie weiss und umgekehrt.

Beachten Sie, dass sich die Blöcke mit dem Website-Namen, der Website-Beschreibung und dem Logo im Header-Bereich frei verschieben lassen.

Wenn Sie ein Banner versehentlich entfernen, können Sie es wieder einfügen.

So entfernen Sie das Banner:

Klicken Sie auf das Banner, wählen Sie die Option Kein Bild verwenden und geben die Höhe des Kopfzeilenblocks in Pixel an. Klicken Sie auf OK.

So fügen Sie ein Banner ein:

Gehen Sie zur Registerkarte Module, wählen Sie Banner aus und ziehen Sie das Modul auf einen der siteweiten Bereiche, wo Sie es hinzufügen möchten.

So fügen Sie ein Logobild ein:

Gehen Sie zur Registerkarte Module, wählen Sie Website-Logo aus und ziehen Sie das Modul auf einen der siteweiten Bereiche, wo Sie es hinzufügen möchten. Sie können ein neues Logobild hochladen und links, rechts oder mittig ausrichten.

Sie können das Logobild auch ändern, indem Sie die gewünschten Abmessungen in Pixel angeben oder die Seiten und Ecken des Bildes mit dem Mauszeiger aufziehen.

**Hinweis**: Wenn Sie die Grösse des Bildes mit dem Mauszeiger verändern, ist die Möglichkeit, das ursprüngliche Seitenverhältnis beizubehalten automatisch ausgeschaltet.

### <span id="page-14-0"></span>*Inhalt: Text, Tabellen, Bilder, Videos, Formulare und Skripte*

Dieser Abschnitt beschreibt, wie Sie Ihre Website mit Inhalten füllen und um nützliche Funktionen erweitern, die von den Modulen des Editors bereitgestellt werden.

Beim Hinzufügen eines Moduls zu einer Seite können Sie wählen, ob das Modul nur auf der aktuellen Seite (seitenspezifisches Modul) oder auf allen Seiten der Website (siteweites Modul) angezeigt werden soll. Ausgenommen davon sind nur die Module Suchen, Werbung, Website-Logo, Navigation und Brotkrumen: wenn Sie diese hinzufügen, werden sie auf allen Seiten der Website platziert.

• Um ein Modul nur auf der aktuellen Seite zu platzieren, wählen Sie das Modul auf der Registerkarte Module aus und ziehen es auf einen der mit dem Text NUR AUF DIESER SEITE gekennzeichneten Bereiche. Diese Bereiche befinden sich im Haupt-Content-Block und im oberen Bereich der jeweiligen Seitenleisten.

Um den Inhaltsbereich in Spalten zu unterteilen und ein Modul in eine davon einzufügen, ziehen Sie das Modul an den linken oder rechten Rand des Inhaltsbereichs und fügen es dann ein. Beachten Sie, dass Seitenleistenbereiche nicht in Spalten unterteilt werden können.

• Um ein Modul auf allen Seiten der Website zu platzieren, wählen Sie das Modul auf der Registerkarte Module aus und ziehen es auf einen der mit dem Text AUF ALLEN SEITEN gekennzeichneten Bereiche. Diese Bereiche befinden sich über und unter dem Haupt-Content-Block, in Seitenleisten, Header und Footer.

Die Anzahl der Module, die Sie zu einer Website hinzufügen können, hängt von Ihrem Hosting-Angebot ab. Der Editor lässt Sie wissen, wann Sie die vorgegebene Anzahl der Module verwendet haben: Symbole mit dem Dollarzeichen (\$) werden über die Modul-Symbole in der Symbolleiste angezeigt.

### *Text, Tabellen, Hyperlinks und Bilder*

Bevor Sie mit dem Bearbeiten von Website-Inhalten beginnen, sollten Sie auf der Registerkarte Einstellungen im Menü Sprachen > Sprache der Website die entsprechende Website-Sprache auswählen.

Die Website-Sprache ist eine siteweite Einstellung, die die Sprache festlegt, in der Sie Inhalte zu Ihrer Website hinzufügen. Die Einstellung wirkt sich auf Folgendes aus:

• Die Sprache, in der bestimmte Website-Elemente (insbesondere von Drittanbieter-Diensten bereitgestellte Elemente), wie z. B. die Google-Suche und Navigationsbuttons in Bildgalerien, angezeigt werden. Beachten Sie, dass nicht alle Drittanbieter-Dienste und vom Editor bereitgestellte Module alle verfügbaren Sprachen unterstützen.

• Die Richtung, in der Text im Editor eingegeben wird (von links nach rechts oder von rechts nach links). Wenn Sie eine von rechts nach links gerichtete Sprache auswählen, werden auch Ihr Website-Inhalt und -Design entsprechend ausgelegt.

**Hinweis**: Das Ändern einer Website-Sprache führt nicht dazu, dass das aktuell ausgewählte Website-Thema in einer anderen Sprache neu geladen wird. Die Sprache des Themas bleibt unverändert, es ändert sich jedoch die Textausrichtung.

So fügen Sie Text, Listen, Tabellen oder Bilder zu einer Seite hinzu:

1. Wechseln Sie zur Registerkarte Module, wählen Sie Text & Bilder aus und ziehen Sie das Modul auf die Seite: • Um einen Block mit Text und Bildern zur aktuellen Seite hinzuzufügen, ziehen Sie das Modul auf einen der mit

WEBLAND.CH

dem Text NUR AUF DIESER SEITE gekennzeichneten Bereiche. Diese Bereiche befinden sich im Haupt-Content-Block und im oberen Bereich der jeweiligen Seitenleisten.

Um den Inhaltsbereich in Spalten zu unterteilen und einen Block in eine davon einzufügen, ziehen Sie das Modul an den linken oder rechten Rand des Inhaltsbereichs und fügen es dann ein. Beachten Sie, dass Seitenleistenbereiche nicht in Spalten unterteilt werden können.

• Um einen Block mit Text und Bildern zu allen Seiten der Website hinzuzufügen, ziehen Sie das Modul auf einen der mit dem Text AUF ALLEN SEITEN gekennzeichneten Bereiche. Diese Bereiche befinden sich über und unter dem Haupt-Content-Block, in Seitenleisten, Header und Footer.

2. Geben Sie den Text auf dem Bildschirm ein und verwenden Sie die Symbole in der Toolbar des Moduls, um den Text zu formatieren und Tabellen, Hyperlinks und Bilder hinzuzufügen.

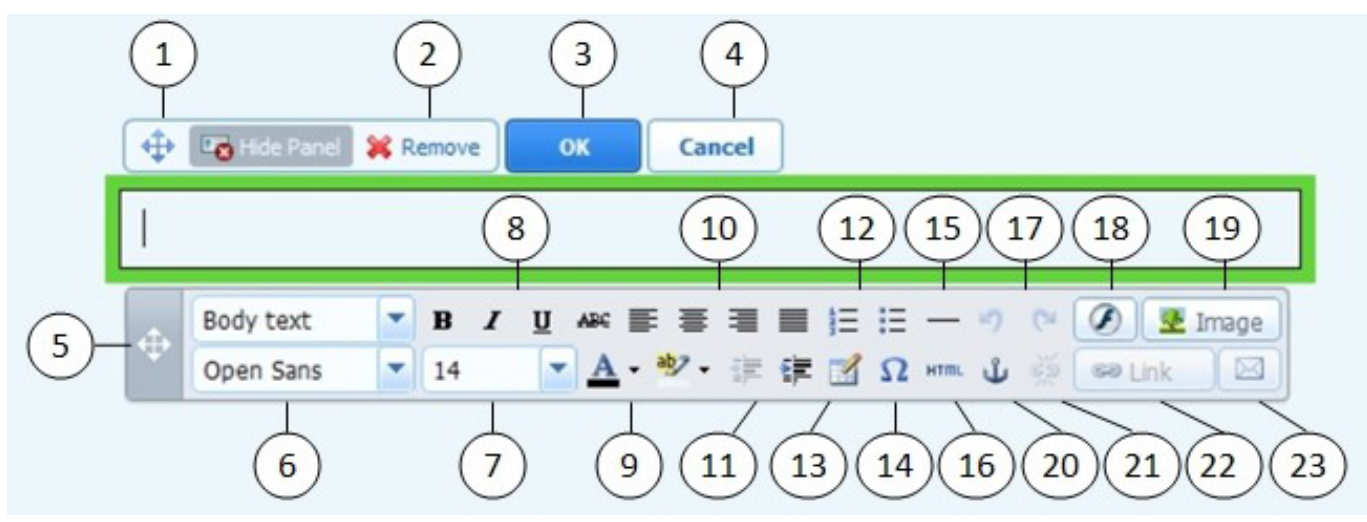

Die Toolbar des Moduls Text & Bilder ermöglicht den Zugriff auf die folgenden Tools und Funktionen.

1. Verschieben Sie den Block mit Text und Bildern innerhalb der Webseite.

2. Entfernen Sie den Block mit seinen Inhalten.

- 3. Speichern Sie Änderungen.
- 4. Verwerfen Sie vorgenommene Änderungen.
- 5. Verschieben Sie die Toolbar.

6. Wählen Sie Absatzformat und Schriftschnitt aus. Beachten Sie, dass die Terminal Schriftart von Google Chrome nicht unterstützt wird.

7. Wählen Sie die Schriftgrösse aus.

8. Wählen Sie den Schriftstil aus: fett, kursiv, unterstrichen und durchgestrichen.

9. Wählen Sie den Text und die Hintergrundfarben aus.

10. Wählen Sie die Textausrichtung aus: linksbündig, zentriert, rechtsbündig oder Blocksatz (sowohl am linken als auch am rechten Rand ausgerichtet mit zusätzlichen Leerzeichen zwischen Wörtern).

11. Erhöhen oder verringern Sie den Einzug des Absatzes.

12. Starten Sie eine Liste mit Nummerierung oder Aufzählungszeichen.

13. Fügen Sie eine Tabelle ein und geben Sie die Anzahl der Zeilen und Spalten an.

Nachdem Sie eine Tabelle eingefügt haben, stehen verschiedene zusätzliche Symbole in der Toolbar zur Verfügung. Mit diesen Symbolen können Sie die Eigenschaften der Tabellenzeilen und -zellen ändern, Zeilen und Spalten einfügen und entfernen sowie Tabellenzellen teilen und verbinden.

14. Fügen Sie Symbole ein, die nicht auf der Tastatur vorhanden sind, wie Copyright- und Warenzeichen sowie andere Unicode-Zeichen.

15. Fügen Sie eine horizontale Linie ein.

16. Bearbeiten Sie den HTML-Quellcode der Seite.

17. Machen Sie Änderungen rückgängig und stellen Sie sie wieder her.

18. Fügen Sie ein Flash-Objekt im SWF Format ein.

19. Fügen Sie ein Bild ein, passen Sie seine Grösse an, geben Sie einen alternativen Text sowie den Textfluss an. Alternativer Text wird anstelle von Bildern in Browsern gezeigt, die die Anzeige von Bildern nicht unterstützen oder entsprechend konfiguriert sind.

Wenn Sie viele Bilder in eine einzige Seite einfügen möchten, sollten Sie anstelle des Moduls Text & Bilder das Modul Bildergalerie verwenden. Mit der Bildergalerie können Sie Bilder von Ihrem lokalen Computer hochladen oder auf der Online-Fotoplattform Picasa-Webalben veröffentlichte Bilder verwenden. Weitere Informationen über das Bildergalerie Modul finden Sie im Abschnitt [Bildergalerie.](#page-19-0)

Wenn Sie eine Diashow mit mehreren Bildern hinzufügen möchten, verwenden Sie das Diashow Modul. Weitere Informationen über das Diashow Modul finden Sie im Abschnitt [Diashow.](#page-20-0)

20. Fügen Sie HTML-Anker in bestimmte Abschnitte von Webseiten ein, sodass Sie sie von anderen Seiten Ihrer Website aus weiter verlinken können.

21. Entfernen Sie Hyperlinks in ausgewähltem Text.

22. Fügen Sie den Seiten Ihrer Website oder externen Ressourcen Hyperlinks hinzu.

23. Fügen Sie einen Link zu einer E-Mail Adresse hinzu.

Weitere Informationen zum Hinzufügen von Hyperlinks finden Sie im Abschnitt [Hyperlinks, Links zu E-Mail](#page-17-0) [Adressen und Anker.](#page-17-0)

### <span id="page-17-0"></span>*Hyperlinks, Links zu E-Mail Adressen und Anker*

### *Links zu anderen Seiten erstellen*

So fügen Sie einen Hyperlink in Text ein:

1. Markieren Sie den Text, für welchen Sie einen Link erstellen möchten.

2. Klicken Sie in der Symbolleiste des Moduls Text & Bilder auf das Symbol **. Explicit Symbol** .

3. Führen Sie einen der folgenden Schritte aus:

• Um einen Link zu einer anderen Webseite auf Ihrer Website hinzuzufügen, wählen Sie die Option Eine Seite dieser Website. Wählen Sie im Menü Seite auswählen, die Ziel-Webseite oder einen Webseiten-Abschnitt, wo Sie einen Anker gesetzt haben.

• Um einen Link zu einer Webseite oder einer Datei auf einer anderen Website hinzuzufügen, wählen Sie die Option Eine Webseite oder Datei im Internet und geben Sie die Adresse an. Zum Beispiel: http://beispiel.com.

• Fügen Sie eine Verknüpfung zu einem Dokument oder einer anderen herunterladbaren Datei hinzu, die Sie zuvor über den Dokument-Manager (wie beschrieben in [Dokumente und andere herunterladbare Dateien\)](#page-27-0) hochgeladen haben, wählen Sie die Option Ein Dokument auf dieser Website und wählen Sie die Zieldatei.

4. Im Menü Link öffnen in wählen Sie die Zielseite, welche geöffnet werden soll. Sie können es in diesem oder in einem neuen Browser-Fenster oder Tab öffnen.

5. Geben Sie im Feld Titel die Beschreibung ein, die angezeigt werden soll, wenn Benutzer den Mauszeiger über den Link platzieren.

6. Klicken Sie OK.

### *So erstellen Sie Links zu verschiedenen Bereichen einer Webseite*

Sollten Sie eine lange Webseite, bestehend aus mehreren Abschnitten haben, fügen Sie ein Inhaltsverzeichnis mit Links zu diesen Abschnitten im oberen Bereich der Seite ein, um Ihren Besuchern zu helfen, durch den Seiteninhalt zu navigieren. Dies ist mit Hilfe von sogenannten Ankern möglich.

So fügen Sie Links zu verschiedenen Abschnitten innerhalb einer Webseite hinzu:

1. Anker am Anfang jedes Abschnitts einfügen.

a) Markieren Sie mit dem Mauszeiger im Textblock eine Abschnittsüberschrift oder, wenn es keine Überschrift gibt, den ersten Buchstaben am Anfang eines Absatzes.

b) Klicken Sie in der Symbolleiste des Moduls Text & Bilder auf das Symbol

c) Geben Sie einen Namen für den Anker ein und klicken Sie auf OK.

d) Anker-Namen sollten mit einem Buchstaben aus dem lateinischen Alphabet beginnen. Sie können Buchstaben des lateinischen Alphabets, Unterstriche und Zahlen enthalten. Zum Beispiel: abschnitt 1.

- e) Wiederholen Sie diese Schritte, bis Sie alle benötigten Anker hinzugefügt haben.
- 2. Fügen Sie ein Inhaltsverzeichnis oder eine Bereichsliste in den oberen Rand der Seite ein.
- 3. Fügen Sie Hyperlinks im Inhaltsverzeichnis oder in der Bereichsliste ein.
	- a) Markieren Sie mit dem Mauszeiger einen Abschnittsnamen.
	- b) Klicken Sie in der Symbolleiste des Moduls Text & Bilder auf das Symbol **. External 1999** Link.

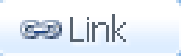

- c) Lassen Sie die Option Link zu Eine Seite dieser Website ausgewählt. d) Wählen Sie im Menü Seite auswählen den gewünschten Ankernamen.
- e) Klicken Sie OK.
- f) Wiederholen Sie diese Schritte, um Hyperlinks in alle Abschnitte hinzuzufügen, die Sie brauchen.

#### *Links zu E-Mail Adressen erstellen*

So fügen Sie einen Link zu einer E-Mail Adresse im Text ein:

1. Markieren Sie den Text, für welchen Sie einen Link erstellen möchten.

2. Klicken Sie in der Symbolleiste des Moduls Text & Bilder auf das Symbol .

3. Geben Sie die E-Mail Adresse ein und klicken Sie auf OK.

Wenn Sie mehrere E-Mail Empfänger angeben oder den Betreff der Nachricht vordefinieren möchten, verwenden Sie die folgende Alternativmethode:

1. Markieren Sie den Text, für welchen Sie einen Link erstellen möchten.

2. Klicken Sie in der Symbolleiste des Moduls Text & Bilder auf das Symbol **...** En Link

3. Wählen Sie die Option Eine Webseite oder Datei im Internet aus und geben Sie mailto:<Adresse> ein. Zum Beispiel, mailto:postmaster@beispiel.com.

Sie können auch:

• Geben Sie mehrere Empfänger in das Feld An ein, trennen Sie Adressen durch ein Komma (,) oder Semikolon (;). Zum Beispiel: mailto:postmaster@beispiel.com,mail@beispiel.com.

**Hinweis**: Es ist besser, die Adressen mit einem Semikolon zu trennen, da Benutzer von Microsoft Office Outlook beim Senden von E-Mails an Empfänger Adressen, welche durch Kommas getrennt sind, Probleme haben können. Microsoft Office Outlook 2003 und spätere Versionen erkennen kein Komma als Trennzeichen von E-Mail Adressen, ausser wenn sie speziell dafür konfiguriert sind. Einzelheiten finden Sie im Artikel unter [http://support.microsoft.com/kb/820868.](http://support.microsoft.com/kb/820868)

• Definieren Sie die Betreffzeile der Nachricht vor. Zum Beispiel: mailto:postmaster@beispiel.com?subject=Ihr %20Betreff.

• Fügen Sie CC und BCC Listen als Empfänger hinzu. Zum Beispiel: mailto:postmaster@beispiel.com? subject=Ihr%20Betreff&cc=adresse1@beispiel.com&bcc=adresse2@beispiel.com.

• Definieren Sie Text im Nachrichtenteil vor. Zum Beispiel: mailto:postmaster@beispiel.com?subject=Ihr %20Betreff&body=Dies%20ist%20von%20Ihrer%20Website%20geschickt!

**Hinweis**: Sie sollten Leerzeichen mit %20 ersetzen.

4. Klicken Sie OK.

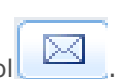

### <span id="page-19-0"></span>*Bildergalerie*

So fügen Sie eine Bildergalerie zu Ihrer Website hinzu und laden Bilder hoch:

1. Wechseln Sie zur Registerkarte Module, wählen Sie Bildergalerie aus und ziehen Sie das Modul auf die Seite.

2. Wählen Sie in den Moduleinstellungen auf der Registerkarte Bildspeicher aus, wo Sie Bilder aufbewahren möchten:

• Wenn Sie kein Picasa-Webalben-Konto haben, das Sie verwenden möchten, lassen Sie die Option WebsiteBuilder aktiviert. Alle Bilder, die Sie auf Ihrer Website verwenden, befinden sich auf Ihrem Kunden-Account.

• Wenn Sie ein Picasa-Webalben-Konto haben und auf Ihrer Website Bilder verwenden möchten, die Sie dort gespeichert haben, führen Sie folgende Schritte durch:

a) Wählen Sie die Option Picasa aus, klicken Sie auf den Link auf der Registerkarte Bildspeicher, um sich bei Google anzumelden und gewähren Sie den Zugriff auf Ihre Alben aus WebsiteBuilder.

b) Wählen Sie das Album aus, dessen Bilder Sie verwenden möchten, oder klicken Sie auf Album erstellen, um ein neues Album zu erstellen.

c) Wenn Sie möchten, dass WebsiteBuilder Bilder aus Picasa-Webalben entfernt, wenn Sie die Bilder aus der Galerie entfernen, aktivieren Sie die Checkbox Bilder löschen, wenn ich sie aus der Galerie entferne.

Wenn Sie Bilder über WebsiteBuilder in eine Bildergalerie hochladen, werden sie automatisch in Ihr Picasa-Webalben-Konto kopiert. Wenn Sie Bilder aus der Galerie entfernen, werden sie nur aus Picasa-Webalben entfernt, wenn Sie die Option Bilder löschen, wenn ich sie aus der Galerie entferne aktiviert haben.

3. (Optionaler Schritt.) Wenn Sie die Grösse der in der Bildergalerie gezeigten Image-Thumbnails festlegen möchten, klicken Sie auf die Registerkarte Galerieeigenschaften und wählen Sie die Thumbnail-Grösse aus:

- Klein (95 x 75 Pixel).
- Normal (140 x 130 Pixel). Dies ist die Standardeinstellung.
- Gross (170 x 170 Pixel).

4. Um Bilder zu der Galerie hinzuzufügen, klicken Sie auf den Text Hier klicken, um Ihre Bilder hochzuladen, wählen Sie die Bilder aus, die Sie hochladen möchten und klicken Sie auf OK.

Sie können auch mehrere Bilder gleichzeitig auswählen und hochladen. Es werden nur Bilder im GIF-, JPEGund PNG-Format unterstützt.

Es wird empfohlen, in der Grösse angepasste Bilder zu verwenden, die nicht grösser als 1024 x 768 Pixel sind.

5. Um den Titel oder die Beschreibung eines Bildes zu ändern, klicken Sie auf das entsprechende Thumbnail, klicken Sie auf den Titel oder die Beschreibung und bearbeiten Sie den Text.

Wenn Sie den Standardtext vollständig löschen, wird er auf Ihrer publizierten Website nicht mehr angezeigt. Er wird jedoch weiterhin beim Bearbeiten der Website im WebsiteBuilder-Editor angezeigt.

6. Um Bilder in der Galerie neu anzuordnen, ziehen Sie sie an die gewünschte Position.

So entfernen Sie ein Bild aus der Galerie:

Halten Sie den Mauszeiger auf das Bild-Thumbnail und klicken Sie auf das Symbol [x].

So entfernen Sie eine Bildergalerie mit allen Bildern:

Halten Sie den Mauszeiger auf den Bildergalerie-Block und klicken Sie auf Entfernen.

### <span id="page-20-0"></span>*Diashow*

Das Diashow Modul ermöglicht eine Diashow hinzuzufügen mit mehreren Bildern und verschiedenen Übergangseffekten. Folgende Bildformate werden unterstützt: GIF, JPEG und PNG.

Bilder werden nicht automatisch angepasst; aus diesem Grund wird empfohlen, Bilder mit gleichen Abmessungen hochzuladen. Andernfalls wird die Diashow nicht gut aussehen.

Beim Hinzufügen von Bildern können Sie Beschreibungen hinzufügen und die Bilder auf bestimmte Seiten Ihrer Website verknüpfen.

Die folgenden Übergangseffekte werden unterstützt:

- Zufällig
- Wischen nach unten und rechts
- Wischen nach unten und links
- Wischen nach oben und rechts
- Wischen nach oben und links
- Wischen nach oben und unten
- Wischen nach oben und unten und nach links
- Jalousie
- Verblasen
- Mosaik
- Wischender Balken
- Blöcke diagonal
- Balkenregen
- Kastenregen diagonal

Über den Effektnamen erfahren Sie wenig über die Auswirkungen der Effekte, daher ist es besser, sie in Aktion zu sehen. Hierzu fügen Sie das Diashow Modul hinzu, laden Sie mindestens zwei Bilder hoch, gehen Sie zu den Moduleinstellungen (Registerkarte "Einstellungen") und wählen Sie einen Effekt aus dem Übergangseffekt-Menü.

So fügen Sie eine Diashow zu Ihrer Website hinzu und laden Bilder hoch:

1. Gehen Sie zur Registerkarte Module, wählen Sie Diashow und ziehen Sie das Modul auf die Seite.

2. Klicken Sie auf Bilder hinzufügen, wählen Sie die Bilder, die Sie hochladen möchten und klicken Sie auf OK.

Sie können mehrere Bilder auswählen und auf einmal hochladen. Wir empfehlen, dass Sie Bilder verwenden, die 1024 x 768 Pixel nicht überschreiten.

Nachdem Sie Bilder hochgeladen haben, können Sie sie in der gewünschten Reihenfolge anordnen und entfernen. Führen Sie diese Aktionen aus, indem Sie den Mauszeiger über ein Miniaturbild platzieren und die entsprechenden Symbole verwenden:

### 音器文

3. Um eine Bildbeschreibung hinzuzufügen, wählen Sie eine Miniaturansicht und geben Sie den Text in das Feld Beschreibung ein.

4. Um einen Link zu einer Webseite hinzuzufügen, wählen Sie eine Miniaturansicht, wählen Sie die Option Link zu einer Webseite und wählen Sie die Seite aus dem Menü unten.

5. Klicken Sie auf die Registerkarte Einstellungen und wählen Sie den gewünschten Übergangseffekt im Menü Übergangseffekt.

6. Geben Sie an, wie lange jedes Bild angezeigt werden muss.

7. Geben Sie an, ob die runden Navigationssymbole zum Wechseln zwischen den Folien angezeigt werden müssen.

Die Option Innerhalb zeigt die Symbole über die Bilder in der oberen rechten Ecke der Diashow und Darunter zeigt die Symbole unter den Bildern.

8. Geben Sie an, ob die Navigationspfeile zum Wechseln zwischen den Folien angezeigt werden müssen.

9. Klicken Sie OK.

So entfernen Sie ein Bild aus der Diashow:

Klicken Sie auf den Diashow-Block, platzieren Sie den Mauszeiger über das Bild und klicken Sie auf das Symbol.

So entfernen Sie eine Diashow mit allen Bildern:

Platzieren Sie den Mauszeiger über den Diashow-Block und klicken Sie auf Entfernen.

### *Eingebettetes Video-Modul*

Sie können Videoclips in Webseiten einbetten, die sich auf bekannten Video-Sharing-Websites befinden, wie YouTube (youtube.com), Vimeo (vimeo.com), MySpace (myspace.com) und Dailymotion (dailymotion.com).

So fügen Sie ein Video in eine Webseite ein:

1. Wechseln Sie zur Registerkarte Module, wählen Sie Eingebettetes Video aus und ziehen Sie das Modul auf die Seite.

2. Fügen Sie einen Link zu dem Video ein oder wählen Sie die Option Code einbetten aus, falls Sie einen Code von einer Video-Sharing-Site erhalten haben und fügen Sie den Code ein.

3. Klicken Sie auf OK.

So entfernen Sie ein Video:

Halten Sie den Mauszeiger auf das Video und klicken Sie auf Entfernen.

### *Kontaktformular*

Wenn Sie Ihren Website-Besuchern ermöglichen möchten, Ihnen von Ihrer Website aus Nachrichten zu senden, können Sie ein Kontaktformular hinzufügen.

So fügen Sie ein Kontaktformular hinzu:

1. Wechseln Sie zur Registerkarte Module, wählen Sie Kontaktformular aus und ziehen Sie das Modul auf die Seite.

2. Machen Sie auf der Registerkarte Einstellungen die folgenden Angaben:

• E-Mail-Adresse des Empfängers. Sie können mehrere E-Mail Adressen durch Kommas (,) oder Semikolon (;) trennen.

• Nachrichtenbetreff.

• Text, der auf dem Button gezeigt wird, mit dem die Nachricht gesendet wird.

• Schutz gegen automatisierte Spam-Einträge. Lassen Sie das Kontrollkästchen Schutz vor automatisierten Spam-Sendungen aktivieren ausgewählt, wenn Sie vermeiden möchten durch Skripte oder Spam-Bots über das Kontaktformular Spam zu erhalten.

Der Schutz basiert auf einem hoch effizienten Mechanismus namens reCAPTCHA. Im Kontaktformular wird es als Eingabefeld angezeigt, begleitet durch eine Kombination von verzerrten Wörtern oder Symbolen, die nur von Menschen erkannt werden können. Bevor eine Nachricht über das Kontaktformular gesendet werden kann, wird ein Benutzer aufgefordert, die Symbole zu erkennen und einzugeben.

3. Wenn Sie in dem Formular Eingabefelder hinzufügen, verschieben oder entfernen oder deren Beschriftung ändern möchten, klicken Sie auf die Registerkarte Felder und nehmen Sie die erforderlichen Änderungen vor.

4. Wenn Sie die nach dem Senden einer Nachricht angezeigte Standardantwort "Ihre Nachricht wurde erfolgreich versendet. Vielen Dank." ändern möchten, klicken Sie auf die Registerkarte Antwort und geben Sie einen neuen Text ein.

5. Klicken Sie auf OK.

So entfernen Sie ein Kontaktformular:

Halten Sie den Mauszeiger auf das Formular und klicken Sie auf Entfernen.

### <span id="page-23-0"></span>*Blog*

Wenn Sie ein Online-Tagebuch zu Ihrer Website führen oder regelmässig Artikel zu einem Thema veröffentlichen und in zeitlicher Abfolge präsentieren möchten, benötigen Sie einen Blog.

Ein Blog-Modul kann nur zu den Seiten der ersten Ebene hinzugefügt werden, die keine Unterseiten haben. In Blog-Beiträgen können Sie Text, Bilder, eingebettete Videos und Skripte verwenden. Jeder Blog-Beitrag kann eine unverwechselbare Seitenbeschreibung und Metainformationen haben, die von Suchmaschinen verwendet werden. Beachten Sie, dass Blog-Beiträge nicht auf der [Registerkarte Seiten](#page-5-0) aufgelistet werden.

Damit Ihre Besucher Kommentare zu Ihren Blog-Beiträgen hinterlassen können, müssen Sie sich bei Disqus registrieren, einem kostenlosen Drittanbieter-Service, der Kommentarfunktionen für Ihre Sites bereitstellt und alle Kommentare speichert.

So fügen Sie einer Webseite einen Blog hinzu:

1. Wechseln Sie zur Registerkarte Module, wählen Sie Blog aus und ziehen Sie das Modul auf die Seite.

2. Legen Sie in den Moduleigenschaften Folgendes fest:

• Anzahl der auf der Seite angezeigten Blog-Beiträge.

• Geben Sie an, ob Besucher der Site ihre Kommentare hinterlassen können.

3. Klicken Sie auf OK.

4. Um die Kommentarfunktion zu aktivieren, klicken Sie auf den Link Klicken Sie hier, um einen neuen Blog-Eintrag hinzuzufügen.

5. Klicken Sie in das graue Informationsfeld unten in dem leeren Blog-Beitrag.

6. Um sich bei Disqus zu registrieren, klicken Sie auf den Button Registrieren. Ein neues Browserfenster oder eine neue Browser-Registerkarte mit einem Registrierungsformular wird geöffnet.

7. Geben Sie Folgendes an:

• Die URL Ihrer Website, den gewünschten Namen und den Kurznamen (eindeutige ID). Sie müssen diese Website-ID (Kurzname) später in den Einstellungen des Blog-Moduls angeben, um die Kommentarfunktion zu aktivieren.

• Benutzername, Passwort und E-Mail-Adresse des Kommentarmoderators. Stellen Sie sicher, dass die angegebene E-Mail Adresse gültig ist, da eine Bestätigungsnachricht an diese Adresse gesendet wird.

8. Klicken Sie auf Fortfahren.

9. Geben Sie Ihre Sprache und weitere Einstellungen an und klicken Sie auf Fortfahren.

10. Im letzten Schritt des Registrierungsformulars ist keine weitere Aktion erforderlich. Melden Sie sich einfach von der Disqus-Website ab.

11. Überprüfen Sie, ob die Bestätigungsnachricht von Disqus in Ihrem E-Mail-Postfach eingegangen ist. Klicken Sie auf den in dieser Nachricht enthaltenen Link, um Ihre Adresse zu bestätigen.

12. Gehen Sie zu dem Browserfenster zurück, in dem Sie den WebsiteBuilder-Editor mit den Eigenschaften des Blog-Moduls geöffnet haben.

13. Geben Sie in dem Feld Geben Sie hier die Website-ID (Kurzname) an, die Sie bei der Registrierung erhalten haben die Website-ID an, die Sie während der Registrierung bei Disqus in Schritt 7 angegeben haben.

14. Klicken Sie auf Übernehmen.

15. Klicken Sie auf OK.

Besucher können nun Kommentare in Ihrem Blog hinterlassen und Sie können den ersten Beitrag erstellen.

So fügen Sie einen Blog-Beitrag hinzu:

1. Gehen Sie zu der Webseite, die ein Blog-Modul enthält.

2. Klicken Sie auf den Link Klicken Sie hier, um einen neuen Blog-Eintrag hinzuzufügen (kann auch als Neuer Beitragstitel angezeigt werden).

3. Geben Sie den Titel und den Inhalt des Beitrags ein.

Wenn Sie das Veröffentlichungsdatum ändern möchten, klicken Sie in das Feld Veröffentlicht am tt.mm.jj und wählen Sie ein Datum aus dem Kalender aus.

Wenn Ihr Beitrag sehr lang ist und viele Textblöcke, Bilder und eingebettete Videos enthält, möchten Sie den Website-Besuchern vielleicht nur einen Teil (Anfang des Beitrags) auf Ihrer Blog-Hauptseite anzeigen. Verschieben Sie hierzu beim Bearbeiten eines Blog-Beitrags das Trennelement (das folgende Zeile enthält: -------- Ziehen Sie diese Linie über die Module, die nicht in der Liste der Einträge erscheinen sollen -------- ) in den gewünschten Bereich.

4. Klicken Sie auf OK.

5. Wenn Sie eine Kurzbeschreibung der Seite, die in Ergebnisseiten von Suchmaschinen angezeigt wird und die Schlüsselwörter, über die die Seite von Suchmaschinen gefunden wird, anzeigen, bearbeiten oder entfernen möchten, klicken Sie in einen leeren Bereich rechts von dem Beitragstitel und anschliessend auf die Registerkarte Einstellungen zur Suchmaschinenoptimierung.

**Hinweis**: Link-Namen veröffentlichen ist ein Pflichtfeld. Meta-Beschreibung und Meta-Schlüsselwörter sind optionale Felder. Die Schlüsselwörter müssen Sie komma-getrennt, ohne Leerzeichen, angeben.

6. Um zur Blog-Hauptseite zurückzugehen, klicken Sie auf den Link Zurück unter dem soeben erstellten Beitrag.

So entfernen Sie einen Blog-Beitrag:

1. Gehen Sie zu der Webseite, die ein Blog-Modul enthält.

2. Halten Sie den Mauszeiger auf den Beitragstitel und klicken Sie auf Entfernen.

3. Klicken Sie auf Ja, um den Vorgang zu bestätigen.

So bearbeiten Sie einen Blog-Beitrag:

- 1. Gehen Sie zu der Webseite, die ein Blog-Modul enthält.
- 2. Klicken Sie auf den Beitragstitel.
- 3. Nehmen Sie die erforderlichen Änderungen vor und klicken Sie auf OK.

So entfernen Sie einen Blog mit allen veröffentlichten Inhalten:

1. Gehen Sie zu der Webseite, die ein Blog-Modul enthält.

2. Halten Sie den Mauszeiger auf den Link Klicken Sie hier, um einen neuen Blog-Eintrag hinzuzufügen und klicken Sie auf Entfernen.

3. Klicken Sie auf Ja, um den Vorgang zu bestätigen.

#### <span id="page-25-0"></span>*Kommentar*

Wenn Besucher Ihrer Website die Möglichkeit haben sollen, Kommentare auf Webseiten zu hinterlassen, müssen Sie das Kommentarmodul in diese Webseiten einfügen.

Die Kommentarfunktion wird von Disqus zur Verfügung gestellt, einem Drittanbieter-Service, der alle Kommentare speichert und verarbeitet. Bevor Ihre Besucher Kommentare hinterlassen können, müssen Sie einen Account bei Disqus registrieren und dann in den Einstellungen für das Kommentarmodul eine Website-ID angeben.

Sie können mehrere Kommentarmodule in eine einzige Website einfügen. Da alle Kommentarmodule auf der Website dieselbe Website-ID verwenden, müssen Sie die Website-ID in den Moduleinstellungen nur einmal beim Einfügen des ersten Kommentarmoduls angeben.

So fügen Sie einer Webseite Kommentarfunktionen hinzu:

1. Wechseln Sie zur Registerkarte Module, wählen Sie Kommentar aus und ziehen Sie das Modul auf die Seite.

2. Wenn Sie noch keinen Account bei Disqus registriert haben, klicken Sie auf den Button Registrieren. Ein neues Browserfenster oder eine neue Browser-Registerkarte mit einem Registrierungsformular wird geöffnet. 3. Geben Sie Folgendes an:

- Die URL Ihrer Website, den gewünschten Namen und den Kurznamen (eindeutige ID). Sie müssen diese
	- Website-ID (Kurzname) später in den Einstellungen des Kommentarmoduls angeben, um die Kommentarfunktion zu aktivieren.
	- Benutzername, Passwort und E-Mail-Adresse des Kommentarmoderators. Stellen Sie sicher, dass die angegebene E-Mail Adresse gültig ist, da eine Bestätigungsnachricht an diese Adresse gesendet wird.
- 4. Klicken Sie auf Fortfahren.
- 5. Geben Sie Ihre Sprache und weitere Einstellungen an und klicken Sie auf Fortfahren.

6. Im letzten Schritt des Registrierungsformulars ist keine weitere Aktion erforderlich. Melden Sie sich einfach von der Disqus-Website ab.

7. Überprüfen Sie, ob die Bestätigungsnachricht von Disqus in Ihrem E-Mail-Postfach eingegangen ist. Klicken Sie auf den in dieser Nachricht enthaltenen Link, um Ihre Adresse zu bestätigen.

8. Gehen Sie zu dem Browserfenster zurück, in dem Sie den WebsiteBuilder-Editor mit den Eigenschaften des Kommentarmoduls geöffnet haben.

9. Geben Sie in dem Feld Geben Sie hier die Website-ID (Kurzname) an, die Sie bei der Registrierung erhalten haben die Website-ID an, die Sie während der Registrierung bei Disqus in Schritt 3 angegeben haben.

10. Klicken Sie auf Übernehmen.

11. Klicken Sie auf OK.

Sie können nun Ihre Website auf dem Kunden-Account publizieren und Ihre Besucher können nun Kommentare hinterlassen.

Neben dem Hinzufügen und Anzeigen von Kommentaren können Sie folgende Aktionen durchführen:

- Kommentare bearbeiten.
- Kommentare löschen.
- Kommentare als Spam kennzeichnen.

• Benutzer sperren (anhand der E-Mail- oder IP-Adresse), sodass sie keine Kommentare auf Ihrer Website hinterlassen können.

• Einstellungen ändern, z. B. das Aussehen der Kommentare und die Trackback-URL entfernen. Melden Sie sich dazu bei Ihrem Account unter www.disqus.com an und gehen Sie zur Registerkarte Einstellungen.

So moderieren Sie Kommentare:

- 1. Melden Sie sich als Website-Administrator bei Disqus an. Verwenden Sie hierzu eine der folgenden Methoden:
	- Gehen Sie zu der Disqus-Website unter www.disqus.com und melden Sie sich an.

• Gehen Sie im WebsiteBuilder-Editor zu der Webseite, die das Kommentarmodul enthält und klicken Sie in das Feld Neuen Kommentar hinzufügen. Klicken Sie auf den Button Veröffentlichen als, klicken Sie im linken Navigationsfenster auf den Link Disqus, geben Sie Ihren Benutzernamen und Ihr Passwort ein und klicken Sie auf Anmelden.

2. Nachdem Sie bei Disqus angemeldet sind, können Sie Kommentare auf eine der beiden folgenden Arten moderieren:

• Verwenden Sie auf der Disqus-Website die Elemente in den Bereichen Dashboard und Admin.

• Gehen Sie im WebsiteBuilder-Editor oder auf der publizierten Website zu der Seite, die das Kommentarmodul enthält, halten Sie den Mauszeiger auf den Kommentar, den Sie moderieren möchten und klicken Sie auf den neben dem Kommentar angezeigten Link Moderieren.

Alternativ können Sie Kommentare auch über die Links in Benachrichtigungen moderieren, die Disqus an Sie sendet, wenn ein Besucher einen Kommentar auf Ihrer Site hinterlässt.

So entfernen Sie die Kommentarfunktionen von einer Webseite:

- 1. Gehen Sie im WebsiteBuilder-Editor zu der Webseite, die das Kommentarmodul enthält.
- 2. Halten Sie den Mauszeiger auf das Feld Neuen Kommentar hinzufügen und klicken Sie auf Entfernen.
- 3. Klicken Sie auf Ja, um den Vorgang zu bestätigen.

### <span id="page-27-0"></span>*Dokumente und andere herunterladbare Dateien*

Der Editor stellt nun ein bedienerfreundliches Control Panel zum Arbeiten mit Dateien in Ihrem Kunden-Account bereit. Sie können Ihre Dokumente, Bilder und andere Dateien in verschiedenen Formaten auf den Editor hochladen (auf der Registerkarte Dokumente) und anschliessend Links zu diesen Elementen in Ihre Webseiten einfügen. Sie können die Dateien auch einfach für Ihre eigenen Zwecke in Ihrem Kunden-Account aufbewahren.

So laden Sie eine Datei auf den Kunden-Account hoch:

- 1. Gehen Sie zur Registerkarte Dokumente.
- 2. Klicken Sie auf Hochladen.
- 3. Wählen Sie die Datei aus und klicken Sie auf Öffnen.

Damit die Besucher Ihrer Site diese Datei herunterladen können, können Sie einen Link zu der Datei in eine Webseite einfügen.

So fügen Sie einen Link zu einer Datei ein:

- 1. Wählen Sie den Text aus, den Sie in einen Link umwandeln möchten.
- 2. Klicken Sie auf der Toolbar des Moduls Text & Bilder auf das Symbol **1989** Link
- 3. Wählen Sie die Option Ein Dokument auf dieser Website aus.
- 4. Wählen Sie Ihre Datei aus und klicken Sie auf OK.

So entfernen Sie eine Datei aus dem Kunden-Account:

- 1. Gehen Sie zur Registerkarte Dokumente.
- 2. Wählen Sie die Datei aus und klicken Sie auf Entfernen.
- 3. Klicken Sie auf OK, um das Entfernen zu bestätigen.

### *Buttons zur Weitergabe über soziale Netzwerke*

Wenn Sie Ihren Besuchern ermöglichen möchten, Ihre Inhalte einfach über soziale Netzwerke oder Online-Bookmark-Services weiterzugeben, fügen Sie eine Toolbar mit Buttons für die Weitergabe auf Facebook, Twitter, Myspace und anderen beliebten Services ein.

So fügen Sie die Toolbar "Weitergabe auf sozialen Medien" zu einer Webseite hinzu:

1. Wechseln Sie zur Registerkarte Module, wählen Sie Social Sharing aus und ziehen Sie das Modul auf die Seite.

2. Wählen Sie das Aussehen der Toolbar aus.

3. Wenn Sie die auf der Toolbar angezeigte Liste von sozialen Netzwerken und Services ändern möchten, zeigen Sie mit dem Mauszeiger auf das Symbol [+] und klicken Sie auf den Link Einstellungen.

Die von Ihnen an der Liste der Services durchgeführten Änderungen werden nach Veröffentlichung der Website sichtbar.

4. Klicken Sie auf OK.

**Hinweis**: Wenn Benutzer Ihren Inhalt über den Button "Twittern" in Twitter weitergeben, wird der Tweet-Zähler nicht sofort erhöht. Es kann mehrere Stunden dauern, bis der Zähler aktualisiert wird.

So entfernen Sie die Toolbar für soziale Medien: Halten Sie den Mauszeiger auf die Toolbar und klicken Sie auf Entfernen.

### *Suche auf der Website*

Wenn Sie Ihren Besuchern ermöglichen möchten, auf Ihrer Website nach Informationen zu suchen, können Sie der Website eine Google Suchleiste hinzufügen.

So fügen Sie der Website eine Google Suchleiste hinzu:

1. Wechseln Sie zur Registerkarte Module, wählen Sie Skript aus und ziehen Sie das Modul auf die Seite.

2. Registrieren Sie sich bei Google und melden Sie sich mit Ihrem Google Account unter der URL <https://www.google.com/webmasters/tools/submit-url?hl=de&pli=1>an.

3. Tragen Sie Ihre komplette URL bei Google ein.

4. Melden Sie sich mit Ihrem Google-Account unter der URL<https://www.google.ch/cse/>an.

5. Fügen Sie Ihre Website hinzu und administrieren Sie Ihre benutzerdefinierte Suche. Weitere Informationen finden Sie in der [Online-Hilfe.](https://support.google.com/customsearch/?hl=de)

6. Fügen Sie den Code in Ihrer Google Suchleiste ein, den Sie von Google erhalten haben. Vergewissern Sie sich, dass Sie den Code korrekt einfügen, da WebsiteBuilder ihn nicht validiert.

7. Klicken Sie auf OK.

Das Suchfeld wird nach dem Publizieren auf der Site erscheinen.

So entfernen Sie eine Google Suchleiste:

Halten Sie den Mauszeiger auf die Suchleiste und klicken Sie auf Entfernen.

#### <span id="page-29-0"></span>*Online-Shop*

Wenn Sie Produkte oder Services über Ihre Website verkaufen möchten, können Sie mit den Modulen Online-Shop und Warenkorb auf der Website einen voll funktionsfähigen Online-Shop einrichten. Sie können nur einen Shop pro Website hinzufügen.

Die Shop-Funktionalität wird von Ecwid bereitgestellt – einem Fremdanbieter von SaaS-Lösungen, der gewährleistet, dass alle Ihre Daten, einschliesslich Produktkataloge mit Bildern, Bestellungen und Kundenzahlungen, sicher gespeichert und verarbeitet werden.

So fügen Sie der Website einen Online-Shop hinzu:

1. Wechseln Sie zur Registerkarte Module, wählen Sie Online-Shop aus und ziehen Sie das Modul auf die Seite.

2. Richten Sie ein Konto bei Ecwid ein, falls Sie noch keines haben, oder geben Sie die ID eines bestehenden Shops ein, wenn Sie bereits über WebsiteBuilder einen Shop auf Ecwid erstellt haben und diesen auf Ihrer Website anzeigen möchten.

Wenn Sie noch kein Konto bei Ecwid haben, führen Sie folgende Schritte durch:

a) Wählen Sie in den Moduleinstellungen auf der Registerkarte Allgemein die Option Bei Ecwid registrieren aus.

b) Geben Sie Ihren Namen, Ihre E-Mail-Adresse und Ihr Passwort ein. Sie verwenden die E-Mail-Adresse und das Passwort, um sich bei Ecwid anzumelden und Ihren Shop zu verwalten.

c) Klicken Sie auf Senden. Eine Bestätigungsnachricht von Ecwid wird an Ihre E-Mail-Adresse gesendet. Sie müssen innerhalb von drei Tagen bestätigen, dass Sie Besitzer dieser E-Mail-Adresse sind. Andernfalls wird der Online-Shop deaktiviert.

Wenn Sie bereits ein Konto bei Ecwid haben, wählen Sie die Option ID für bestehenden Shop eingeben aus, geben Sie die Shop-ID und die E-Mail-Adresse ein, die Sie bei der Kontoregistrierung angegeben haben und klicken Sie auf Übernehmen.

**Hinweis**: Wenn der Online-Shop direkt auf der Ecwid-Website ohne Verwendung des WebsiteBuilders erstellt wurde, können Sie folgende Aktionen ausführen: Erstellen eines neuen Ecwid-Kontos über WebsiteBuilder, Anmelden beim zuvor existierenden Ecwid-Konto, Exportieren aller Waren in eine CSV-Datei. Melden Sie sich danach bei dem neuen Konto an und importieren Sie die Datei.

3. (Optionaler Schritt.) Wenn Sie Ihren Kunden ermöglichen möchten, Artikel durch Ziehen auf ein Einkaufskorb-Symbol zum Warenkorb hinzuzufügen, wechseln Sie zur Registerkarte Module, wählen Sie das Modul Warenkorb aus und ziehen Sie es auf die Seite.

Das Einkaufskorb-Symbol wird auf allen Seiten Ihrer Website eingefügt. Wenn Sie dies nicht möchten, verwenden Sie nicht das Modul Warenkorb. Ihre Kunden können dann weiterhin Artikel zum Warenkorb hinzufügen und zur Kasse gehen, indem sie den Link Einkaufskorb verwenden, der ganz oben im Produktkatalogbereich erscheint.

4. (Optionaler Schritt.) Wenn Sie das Aussehen des Produktkatalogs ändern möchten, gehen Sie in den Moduleinstellungen zur Registerkarte Ansicht.

5. Um Ihren Shop einzurichten, füllen Sie den Produktkatalog mit Artikeln und entfernen Sie das von Ecwid hinzugefügte Obst und Gemüse-Standardsortiment. Klicken Sie dann auf den Link Verwalten auf der Toolbar des Moduls.

Das Control Panel von Ecwid wird in einem neuen Browserfenster oder in einer neuen Browser-Registerkarte geöffnet.

6. Nachdem Sie die Einrichtung des Shops im Control Panel von Ecwid abgeschlossen haben, gehen Sie zurück zu WebsiteBuilder und klicken Sie auf den Link Neu laden auf der Toolbar des Moduls Online-Shop.

Sie müssen den Link Neu laden verwenden, um den Inhalt Ihres Online-Shops mit dem Online-Shop bei Ecwid zu synchronisieren.

7. Klicken Sie auf OK, um die Einrichtung des Shops abzuschliessen.

So verwalten Sie einen Shop:

Halten Sie den Mauszeiger auf den Produktkatalog und klicken Sie auf Verwalten. Das Control Panel von Ecwid wird in einem neuen Browserfenster oder in einer neuen Browser-Registerkarte geöffnet.

**Hinweis**: Nachdem Sie Ihre Site publiziert haben, können Sie auch Informationen zu neuen Bestellungen auf dem Dashboard anzeigen.

So entfernen Sie einen Shop:

Halten Sie den Mauszeiger auf den Produktkatalog und klicken Sie auf Entfernen.

#### *Karten*

Mit dem Karten-Modul können Sie ganz einfach eine Karte resp. Lageplan in Ihre Website einfügen. Die Karten werden vom Google Maps-Dienst, der kostenlos erhältlich ist, bereitgestellt.

Die folgenden Funktionen werden unterstützt:

- Suchen nach einem Objekt auf einer Karte mit der Adresse oder durch Längen- und Breitengrade.
- Auswahl des Modus der Kartendarstellung durch Umschalten zwischen Karte, Satellit, Satelliten mit Beschriftung und Gelände Ansicht.
- Anpassung der Kartengrösse (Klein, Mittel und Gross) sowie die Zoomstufe Haus, Strasse oder Stadt.

Wenn Sie eine Karte hinzufügen, verwendet das Modul die Informationen über Ihre Position, die Sie nach der Auswahl eines Website Themas festgelegt haben. Sie können jederzeit einen neuen Ort eingeben.

So fügen Sie eine Karte zur Website hinzu:

1. Gehen Sie auf die Registerkarte Module, wählen Sie Karte und ziehen Sie das Modul auf die Seite.

2. Geben Sie den gewünschten Ort ein und klicken Sie auf Suchen. Sie können eine Adresse oder Koordinaten eingeben. Zum Beispiel: 37.754481,-122.383772.

3. Wählen Sie den gewünschten Kartenmodus aus dem Karten-Menü und die Zoomstufe aus dem Zoom Menü. Um den genauen Ort Ihrer Firma auf der Karte anzuzeigen, könnten Sie die Option Karte und die Zoomstufe Strasse wählen.

4. Wählen Sie die gewünschte Kartengrösse aus (im Menü Kartengrösse).

5. Klicken Sie OK.

Um eine Karte zu entfernen:

Platzieren Sie den Mauszeiger über die Karte und klicken Sie auf Entfernen.

### *Benutzerdefinierte Skripte*

Sie können benutzerdefinierte Skripte, die in PHP, JavaScript oder VBScript geschrieben sind, auf jeder beliebigen Seite Ihrer Website einfügen.

So fügen Sie ein Skript in eine Webseite ein:

1. Wechseln Sie zur Registerkarte Module, wählen Sie Skript aus und ziehen Sie das Modul auf die Seite.

2. Fügen Sie den Code in das Eingabefeld ein.

Für PHP verwenden Sie den PHP-Anfangstag <?php. Vergewissern Sie sich, dass Sie den Code in diesem Feld korrekt einfügen, da WebsiteBuilder ihn nicht validiert.

3. Klicken Sie auf OK.

Ihr Code wird nur auf der publizierten Website aktiv sein.

So entfernen Sie ein Skript:

Halten Sie den Mauszeiger auf den Skriptblock und klicken Sie auf Entfernen.

#### *Werbungen*

Wenn Sie an Bannertausch oder anderen Online-Werbeprogrammen teilnehmen, möchten Sie vielleicht einen Werbeblock zu Ihrer Website hinzufügen. Nach dem Einfügen des Werbeblocks auf einer Webseite wird der Block automatisch zu allen Seiten der Website hinzugefügt.

So fügen Sie einen Werbeblock hinzu:

1. Wechseln Sie zur Registerkarte Module, wählen Sie Werbung aus und ziehen Sie das Modul auf die Seite.

2. Fügen Sie den von Ihrem Werbepartner bereitgestellten Code in das Eingabefeld ein.

Vergewissern Sie sich, dass Sie den Code in diesem Feld korrekt einfügen, da WebsiteBuilder ihn nicht validiert. Bei einigen Werbepartnern müssen Sie zuerst Ihren Account bestätigen.

3. Klicken Sie auf OK.

Nach dem Publizieren werden Werbungen auf Ihrer Website angezeigt.

So entfernen Sie einen Werbeblock:

Halten Sie den Mauszeiger auf den Block und klicken Sie auf Entfernen.

### <span id="page-32-1"></span>*Einstellungen und Tools für Webmaster*

Dieser Abschnitt beschreibt, wie Sie folgende Aktionen ausführen:

- Bearbeiten des Namens, der Beschreibung und der Schlüsselwörter Ihrer Website.
- Hochladen eines Website-Symbols (Favicon).

• Verbessern des Ranking Ihrer Website in Suchergebnissen und Einbetten verschiedener Suchmaschinendienste.

• Verhindern, dass bestimmte Seiten oder Bereiche Ihrer Website von Suchmaschinen indiziert und in Suchergebnissen angezeigt werden.

• Mitteilung an ihre Besucher über die Verwendung von nicht-essentiellen Cookies auf Ihrer Website. Dies könnte vor allem für Webmaster mit Wohnsitz in der Europäischen Union von Interesse sein.

### <span id="page-32-0"></span>*Ändern von Website Namen, Beschreibung und Schlüsselwörter*

Der Website Name ist die Textzeile, die in der Titelleiste des Browser eines Benutzers angezeigt wird, während er Ihre Website besucht. Standardmässig ist es "Meine Website", aber Sie können dies beliebig abändern.

Die Website Beschreibung wird von Suchmaschinen angezeigt, wenn Ihre Website in den Suchergebnissen gelistet wird. Website Schlüsselwörter werden von Suchmaschinen analysiert und benutzt, damit ihre Website angezeigt wird, wenn Leute nach diesen Schlüsselwörtern suchen.

Sie können die Website Beschreibung und die Website Schlüsselwörter definieren, welche der Editor dann für alle Seiten Ihrer Website verwendet (in der Registerkarte Einstellungen > Grundeinstellungen) und Sie können benutzerdefinierte Werte für bestimmte Seiten festlegen (in der Registerkarte Seiten > Seitenname > Beschreibung und Schlüsselwörter für diese Seite bearbeiten).

So bearbeiten Sie den Namen, die Beschreibung und die Schlüsselwörter Ihrer Website:

1. Wechseln Sie zur Registerkarte Einstellungen und dann zur Registerkarte Grundeinstellungen.

2. Geben Sie den Website-Namen an, der Besuchern Ihrer Website als Titel in ihrem Browserfenster angezeigt werden soll.

3. Um sowohl den Namen Ihrer Website als auch den aktuellen Seitennamen in der Titelleiste des Browsers anzuzeigen und das Ranking der Website in den Suchmaschinenergebnissen zu verbessern, aktivieren Sie die Checkbox Website-Namen zu Seitentiteln hinzufügen.

4. Geben Sie eine Kurzbeschreibung (mit bis zu 255 Zeichen Länge) Ihrer Website an.

Diese Beschreibung wird als Standardbeschreibung für neue Seiten verwendet werden. Sie wird von Suchmaschinen angezeigt werden, wenn Ihre Website in Suchergebnissen auftaucht

5. Erstellen Sie eine Liste von Schlüsselwörtern, die Ihre Website beschreiben (Empfehlung: 10-15 Schlüsselwörter).

Diese Schlüsselwörter werden als Standard Schlüsselwörter für neue Seiten verwendet werden. Diese Schlüsselwörter werden von Suchmaschinen ausgewertet und zur Anzeige Ihrer Website verwendet, wenn Personen diese Schlüsselwörter als Suchbegriffe angeben.

### <span id="page-33-1"></span>*Hochladen eines Favoriten Symbols (Favicon)*

Ein Favicon ist ein kleines Symbol, das in der Adressleiste des Browsers angezeigt wird, wenn Sie eine Website besuchen. Dieses Icon wird auch neben dem Website-Namen in der Favoritenliste angezeigt. Sie können ein Favicon mit einer Vielzahl von Online-Tools erstellen und anschliessend über WebsiteBuilder hochladen. Alle Besucher Ihrer Website sehen dann dieses Favicon.

So laden Sie ein Favicon für Ihre Website hoch:

- 1. Wechseln Sie zur Registerkarte Einstellungen und dann zur Registerkarte Grundeinstellungen.
- 2. Klicken Sie auf Durchsuchen und wählen Sie den Speicherort des Favicons aus, das Sie hochladen wollen. Das Favicon wird hochgeladen.
- 3. Klicken Sie auf OK, um die Änderungen zu speichern.

So entfernen Sie ein Favicon von Ihrer Website:

- 1. Wechseln Sie zur Registerkarte Einstellungen und dann zur Registerkarte Grundeinstellungen.
- 2. Klicken Sie in dem Bereich Favicon auf Entfernen. Das Favicon wird entfernt.
- 3. Klicken Sie auf OK, um die Änderungen zu speichern.

### <span id="page-33-0"></span>*Website-Inhaberschaft bestätigen*

Bei den meisten Suchmaschinen müssen Sie Ihre Website-Inhaberschaft bestätigen, wenn Sie Ihre Website registrieren oder sich für Webmaster-Unterstützung anmelden. Die Bestätigung erfolgt üblicherweise durch Hochladen oder Erstellen einer Datei mit spezifischem Dateinamen.

So bestätigen Sie Ihre Website-Inhaberschaft:

- 1. Wechseln Sie zur Registerkarte Einstellungen und dann zur Registerkarte Erweitert.
- 2. Geben Sie die Bestätigungsdatei an:
	- Wenn Sie den Namen der durch eine Suchmaschine angeforderten Bestätigungsdatei kennen, geben Sie den Namen der Bestätigungsdatei in dem Feld Bestätigungsdatei erstellen an und klicken Sie auf OK. WebsiteBuilder wird die Datei an der richtigen Stelle erstellen.
	- Wenn Sie die Bestätigungsdatei einer Suchmaschine bereits heruntergeladen haben, laden Sie die Bestätigungsdatei über das Feld "Bestätigungsdatei hochladen" hoch und klicken Sie auf OK.

3. Nachdem die Bestätigungsdatei erstellt, hochgeladen und Ihre Website veröffentlicht wurde, bestätigen Sie die Inhaberschaft auf der Suchmaschinen-Website.

Gehen Sie folgendermassen vor, um den HTML-Bereich <head> Ihrer Website zu bearbeiten (z.B., um Metacode zur Bestätigung Ihrer Inhaberschaft hinzuzufügen):

1. Gehen Sie in dem WebsiteBuilder-Hauptmenü zur Registerkarte Einstellungen und dann zur Unterregisterkarte Erweitert.

2. Klicken Sie auf Metadaten bearbeiten.

3. Fügen Sie den Code in das erforderliche Feld ein und klicken Sie auf Hinzufügen.

Hinweis: Nur valide HTML-Tags sind für den Bereich <head> zulässig, die von HTML-Standards werden unterstützt. Metadaten-Änderungen werden nur verfügbar sein, nachdem Sie Ihre Website veröffentlicht haben. 4. Klicken Sie auf OK, um die Änderungen zu speichern.

### <span id="page-34-1"></span>*Google Analytics Code integrieren*

Google Analytics ist ein Tool, das Ihnen weitere Informationen über Ihre Besucher verschaffen kann. Nachdem Sie sich bei Google Analytics registriert und den erforderlichen Code erhalten haben, können Sie Google Analytics in Ihre Website einbetten.

So integrieren Sie Google Analytics:

1. Registrieren Sie sich in Google Analytics und fordern Sie den Code an.

- 2. Wechseln Sie zur Registerkarte Einstellungen und dann zur Registerkarte Erweitert.
- 3. Klicken Sie auf Google Analytics integrieren.

4. Fügen Sie den Code, den Sie von Google Analytics erhalten haben, in das erforderliche Feld ein und klicken Sie auf Hinzufügen.

**Hinweis**: Google Analytics wird erst nach der Veröffentlichung der Website funktionieren.

5. Klicken Sie auf OK, um die Änderungen zu speichern.

### <span id="page-34-0"></span>*Sitemap herunterladen*

Einige Suchmaschinen werden Sie auffordern, Ihre Sitemap für Analyse- und Optimierungszwecke zur Verfügung zu stellen. Sie können Ihre Sitemap über den WebsiteBuilder-Editor herunterladen.

So laden Sie Ihre Website-Sitemap herunter:

- 1. Wechseln Sie zur Registerkarte Einstellungen und dann zur Registerkarte Erweitert.
- 2. Klicken Sie auf Sitemap herunterladen.
- 3. Klicken Sie auf OK, um die Datei sitemap.xml herunterzuladen.

### <span id="page-35-1"></span>*Verhindern, dass Suchmaschinen bestimmte Bereiche Ihrer Website indizieren*

Um zu verhindern, dass Suchmaschinen bestimmte Seiten Ihrer Website indizieren, können Sie in der Datei "robots.txt" entsprechende Anweisungen hinzufügen. Diese Datei wird in dem Kunden-Account gespeichert, in dem Ihre Site publiziert wird.

So verhindern Sie, dass Suchmaschinen bestimmte Bereiche Ihrer Website indizieren:

- 1. Wechseln Sie zur Registerkarte Einstellungen und dann zur Registerkarte Erweitert.
- 2. Klicken Sie auf den Link "robots.txt" bearbeiten.
- 3. Geben Sie die Anweisungen in die Eingabefelder ein. Verwenden Sie für jede Anweisung eine neue Zeile.

Um beispielsweise vollständig zu verhindern, dass Robots und Crawler von Suchmaschinen den Inhalt des Verzeichnisses /private und die Datei /my\_secret.html in Ihrem Kunden-Account indizieren, fügen Sie die folgenden Zeilen hinzu:

User-agent: \* Disallow: /private/ Disallow: /my\_secret.html

Weitere Informationen zur Datei robots.txt und zu den Anweisungen, die Sie verwenden können, finden Sie unter [http://www.robotstxt.org/robotstxt.html.](http://www.robotstxt.org/robotstxt.html)

### <span id="page-35-0"></span>*Mitteilung an die Besucher über die Cookie-Regelung*

Wenn Sie sich in der Europäischen Union befinden, müssen Sie ihre Besucher auf ihrer Website über die Verwendung von Cookies informieren und deren Zustimmung einholen.

Cookies sind kleine Textdateien, die von der Website auf den Rechner des Besuchers gespeichert werden. Cookies können für verschiedene Zwecken verwendet werden, von der Erinnerung an persönliche Präferenzen bis hin zum Verfolgen des Verhaltens der Nutzer für gezielte Werbung. Diese Cookies sind nicht-essentielle Cookies, die für das richtige Funktionieren der Website benötigt werden. Beispiele für nicht-essentielle Cookies sind solche aus Analytik, Werbung und Affiliate-Netzwerken wie Google Analytics und Google AdSense.

Höchstwahrscheinlich verwendet Ihre Website diese nicht-essentiellen (nicht wesentlichen) Cookies, wenn sie die folgenden Funktionen verwendet:

- Google Analytics
- Eingebettete Videos
- Bildergalerie-Modul (mit Picasa als Speicher ausgewählt)
- Online-Shop-Modul
- Karten-Modul
- Kommentar-Modul
- Social Sharing-Modul
- Script-Modul
- Suche auf Seite

Wenn Sie entscheiden, dass eine Mitteilung auf der Seite erscheinen soll, werden die Besucher aufgefordert zu bestätigen, dass sie Ihre Cookie-Regelung akzeptieren.

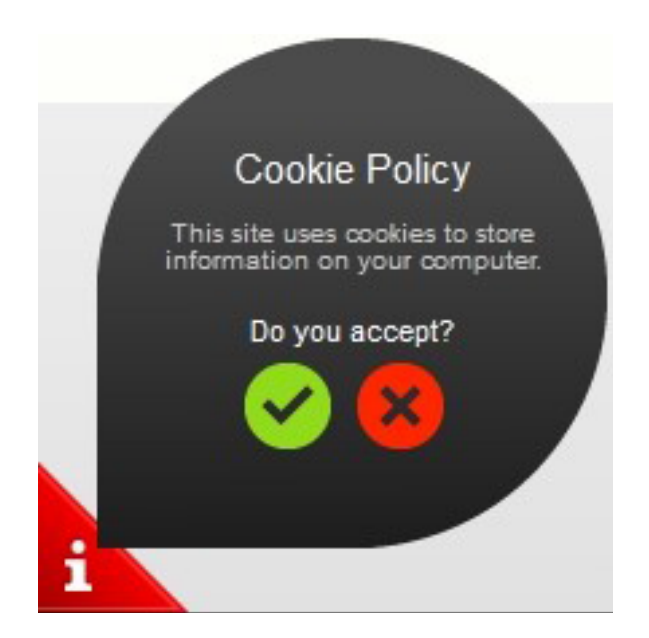

Wenn die Besucher es akzeptieren, wird die Mitteilung nicht mehr angezeigt (das Symbol wird stattdessen in der Ecke der Seite angezeigt) und sie können auf Ihrer Website weiterblättern. Falls die Besucher es nicht akzeptieren, werden sie direkt auf google.com weitergeleitet.

So zeigen Sie eine Cookie Mitteilung auf der Seite an:

- 1. Gehen Sie auf die Registerkarte Einstellungen > Registerkarte Erweitert.
- 2. Klicken Sie auf den Link: Website-Besucher über Cookie-Regelung informieren.
- 3. Wählen Sie das Kontrollkästchen: Cookie-Mitteilung auf Website anzeigen und klicken Sie auf OK.

### <span id="page-37-0"></span>*Kopien einer Website speichern und laden*

Beim Arbeiten am Inhalt und Design einer Website können Sie verschiedene Kopien der Site auf dem Server speichern und die Site bei Bedarf anhand der gespeicherten Kopien (auch Snapshots genannt) wiederherstellen. Das Speichern von Website-Kopien kann in folgenden Fällen sinnvoll sein:

• Sie möchten verschiedene Versionen derselben Website vorbereiten, damit Sie sie später wieder laden können, um das beste Design oder die am besten geeignete Version für die Veröffentlichung im Internet auszuwählen.

• Sie möchten umfassende Änderungen vornehmen oder mit dem Design und Inhalt der Website experimentieren und sicher sein, dass Sie die Änderungen jederzeit rückgängig machen können, falls irgendetwas schief läuft.

**Hinweis**: Bilder aus dem Modul Bildergalerie werden in Snapshots nicht gespeichert. Die Bilder werden auf Ihrem Kunden-Account oder in Ihren Picasa-Webalben gespeichert (wenn Sie diese Option verwenden).

So speichern Sie das aktuelle Design und den aktuellen Inhalt einer Website:

1. Klicken Sie im WebsiteBuilder-Hauptmenü auf dem Symbol neben der Option Speichern.

**Hinweis**: Wenn Sie direkt auf Speichern klicken, wird eine Schnellspeicherung durchgeführt und eine Kopie der Website unter dem Namen automatisch gespeicherter Snapshot abgelegt. Sie können die Website anhand dieser Kopie später wiederherstellen, indem Sie im Hauptmenü auf Zurücksetzen klicken.

2. Wählen Sie in der Liste, die daraufhin geöffnet wird, einen freien Speicherplatz aus, geben Sie einen Namen für die Backup-Kopie ein und klicken Sie auf Speichern.

So stellen Sie eine Website anhand einer gespeicherten Kopie wieder her:

1. Klicken Sie im WebsiteBuilder-Hauptmenü auf dem Symbol neben der Option Zurücksetzen.

**Hinweis**: Wenn Sie direkt auf Zurücksetzen klicken, wird eine Website anhand der Schnellspeicherungskopie wiederhergestellt, die beim letzten Klicken auf Speichern angelegt wurde.

2. Wählen Sie in der Liste, die daraufhin geöffnet wird, eine Website-Kopie aus und klicken Sie auf Laden.

3. Klicken Sie auf Ja, um zu bestätigen, dass Sie die Website wiederherstellen möchten.

So laden Sie eine Website-Kopie herunter:

1. Klicken Sie im WebsiteBuilder-Hauptmenü auf dem Symbol neben der Option Speichern.

2. Suchen Sie die Kopie, die Sie herunterladen möchten und klicken Sie auf das Symbol <sup>14</sup> (Herunterladen).

3. Wählen Sie das Verzeichnis auf Ihrem Computer aus, in dem Sie die Datei speichern möchten und klicken Sie auf OK.

So laden Sie eine Website-Kopie hoch:

1. Klicken Sie im WebsiteBuilder-Hauptmenü auf dem Symbol neben der Option Zurücksetzen.

2. Klicken Sie auf das Symbol (Hochladen) neben dem Speicherplatz, in den Sie die Kopie hochladen möchten.

3. Navigieren Sie zu der Snapshot-Datei der Website (im SSB-Format) und wählen Sie sie aus.

4. Wenn Sie eine Website aus dem hochgeladenen Snapshot wiederherstellen möchten, wählen Sie den Snapshot aus und klicken Sie auf Laden.

So entfernen Sie eine Website-Kopie:

1. Klicken Sie im WebsiteBuilder-Hauptmenü auf dem Symbol neben der Option Speichern.

2. Suchen Sie die Website-Kopie, die Sie entfernen möchten und klicken Sie auf das zugehörige Symbol <sup>3</sup> (Entfernen).

### <span id="page-38-0"></span>*Veröffentlichen einer Website im Internet*

Wenn Ihr Website-Design und der Content bereit für die Veröffentlichung im Internet sind, klicken Sie in der rechten oberen Ecke des Hauptmenüs auf Publizieren. WebsiteBuilder wird Ihre Website automatisch an dem von Ihrem Website-Provider angegebenen Ort veröffentlichen.

## <span id="page-39-0"></span>*Anzeigen von Website-Besucherstatistiken, Kommentaren und neuen Bestellungen auf dem Dashboard*

Nachdem Sie eine Site publiziert haben, können Sie vom WebsiteBuilder-Hauptmenü auf das Dashboard zugreifen, um folgende Aufgaben auszuführen:

• Statistiken zu Website-Besuchen anzeigen. Die Statistiken werden von Google Analytics zur Verfügung gestellt und sind verfügbar, nachdem Sie den Code für Google Analytics in den Website-Einstellungen angegeben haben, wie im Abschnitt [Einstellungen und Tools für Webmaster](#page-32-1) beschrieben.

• Neue Kommentare anzeigen, die Website-Besucher auf Ihren Webseiten hinterlassen. Die Kommentare werden auf dem Dashboard angezeigt, nachdem Sie die Kommentarfunktion eingerichtet haben, wie in den Abschnitten [Blog](#page-23-0) und [Kommentar](#page-25-0) beschrieben.

• Neue Bestellungen von Kunden anzeigen, die Ihre Online-Shops besuchen. Die neuen Bestellungen werden auf dem Dashboard angezeigt, nachdem Sie einen Online-Shop eingerichtet haben, wie im Abschnitt [Online-Shop](#page-29-0) beschrieben.

So zeigen Sie Website-Besucherstatistiken an:

1. Klicken Sie im Hauptmenü auf Dashboard.

2. Wenn Sie das erste Mal auf das Dashboard zugreifen, bestätigen Sie die Zuordnung Ihrer Website zu Ihrem Google-Account:

- a) Klicken Sie auf Bei Google Analytics anmelden.
- b) Melden Sie sich bei Ihrem Google-Account an.
- c) Bestätigen Sie, dass Sie den Zugriff auf Ihren Account zulassen möchten.

3. Klicken Sie unter dem Diagramm Besucherstatistiken der Website auf den Link Weitere Grafiken einblenden, oder klicken Sie auf das Symbol ...

Im Abschnitt Überblick werden die folgenden Statistiken für die vergangenen 30 Tage angezeigt:

- Ein detailliertes Diagramm für die aktuell unter Profilbericht ausgewählte Messgrösse.
- Die Gesamtzahl der Besuche während der vergangenen 30 Tage.
- Die Anzahl der neuen Besuche.
- Die durchschnittliche von Benutzern auf einer Site verbrachte Zeitdauer.
- Die Gesamtzahl der Seitenaufrufe.
- Die Anzahl der Seitenaufrufe pro Besuch.
- Der Prozentsatz der neuen Besuche.

Der Abschnitt Überblick zu den Verkehrsquellen zeigt die Adressen der Websites, von denen Ihre Besucher gekommen sind, für die vergangenen 30 Tage an. Das Element (direkt) zeigt den Prozentsatz der Besucher an, die auf Ihre Site zugegriffen haben, indem sie die Adresse direkt in den Browser eingegeben haben.

Der Abschnitt Standorte von Besuchern zeigt die geographischen Standorte der Besucher für die vergangenen 30 Tage an.

So zeigen Sie Kommentare von Ihren Website-Besuchern an:

1. Klicken Sie im Hauptmenü auf Dashboard.

2. Klicken Sie unter Kommentare auf den Link Anzeigen oder klicken Sie auf das Symbol

3. Um auf die Webseite zu gehen, auf der der Kommentar hinterlassen wurde, klicken Sie auf Link zum Kommentar.

4. Um zu der Disqus-Site zum Moderieren der Kommentare zu gehen, klicken Sie auf Kommentare verwalten.

So zeigen Sie Bestellungen von Kunden an, die Ihre Online-Shops besucht haben:

1. Klicken Sie im Hauptmenü auf Dashboard.

2. Klicken Sie unter Bestellungen auf den Link Anzeigen oder klicken Sie auf das Symbol vund klicken Sie dann auf die Registerkarte Bestellungen.

Um zur Ecwid-Site für die Verarbeitung der Bestellungen zu gehen, klicken Sie auf Bestellungen verwalten.

## <span id="page-41-0"></span>*Löschen von Websites*

Wenn Sie eine Site im WebsiteBuilder-Editor löschen, werden nur der zurzeit im Editor geöffnete Site-Entwurf und die gespeicherten Site-Kopien (Snapshots) entfernt.

Die in Ihrem Hosting-Account publizierte Site-Kopie wird nicht entfernt.

So löschen Sie eine aktuelle Site-Kopie im Editor: Wählen Sie im WebsiteBuilder-Editor den Befehl Mehr > Website entfernen.

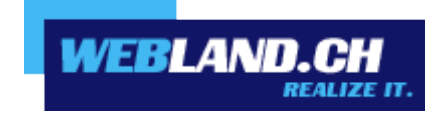

Copyright © Webland AG